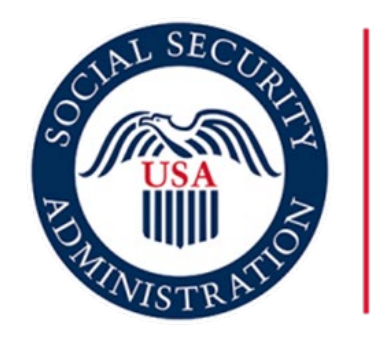

Securing today and tomorrow

# **Upload Documents(eSubmit) Webform Application Screen Package May 11, 2023**

### Table of Contents

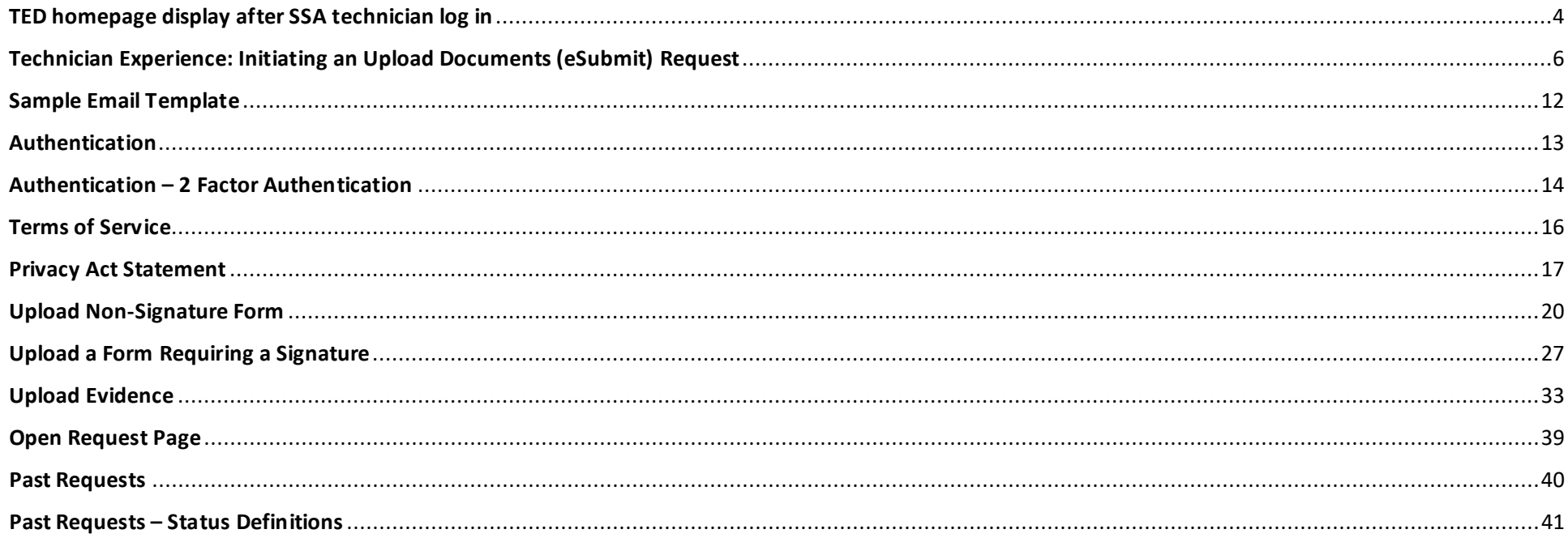

# <span id="page-3-0"></span>**TED homepage display after SSA technician log in**

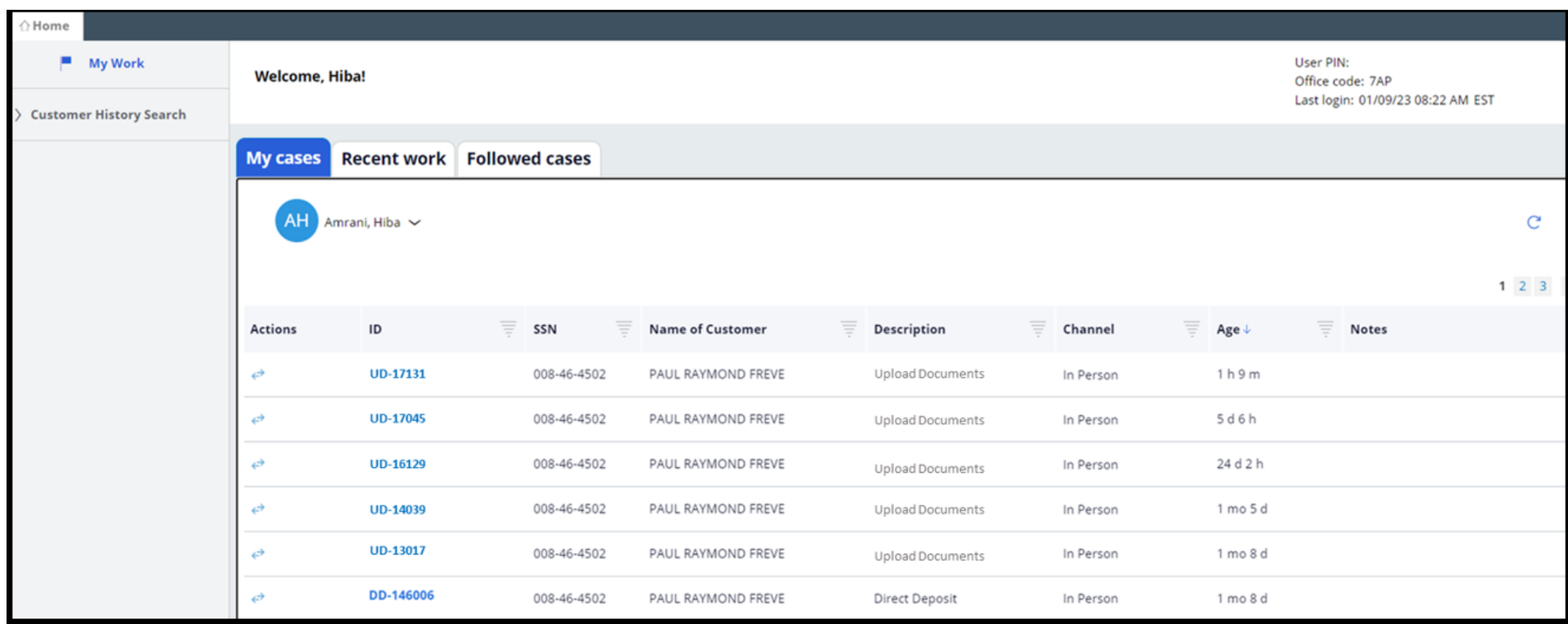

## **Verify customer**

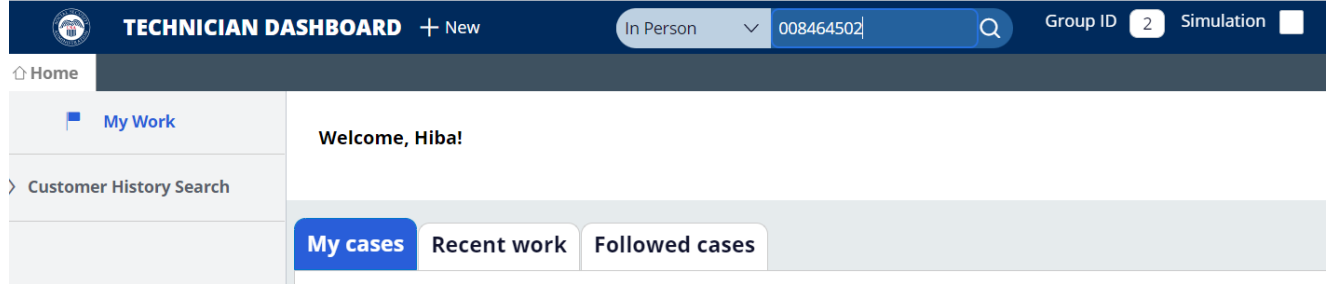

User selects corresponding interaction and enters customer's SSN.

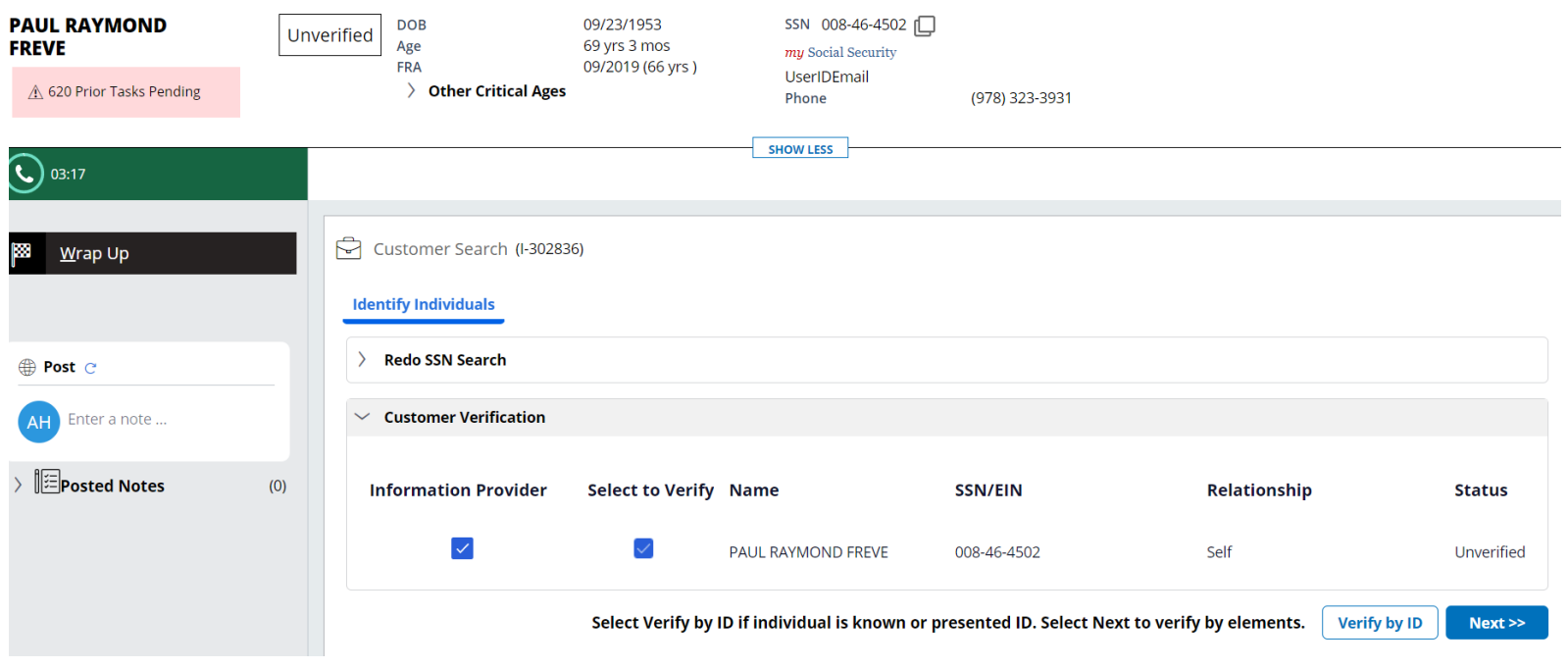

User selects **Verify by ID** to verify customer.

<span id="page-5-0"></span>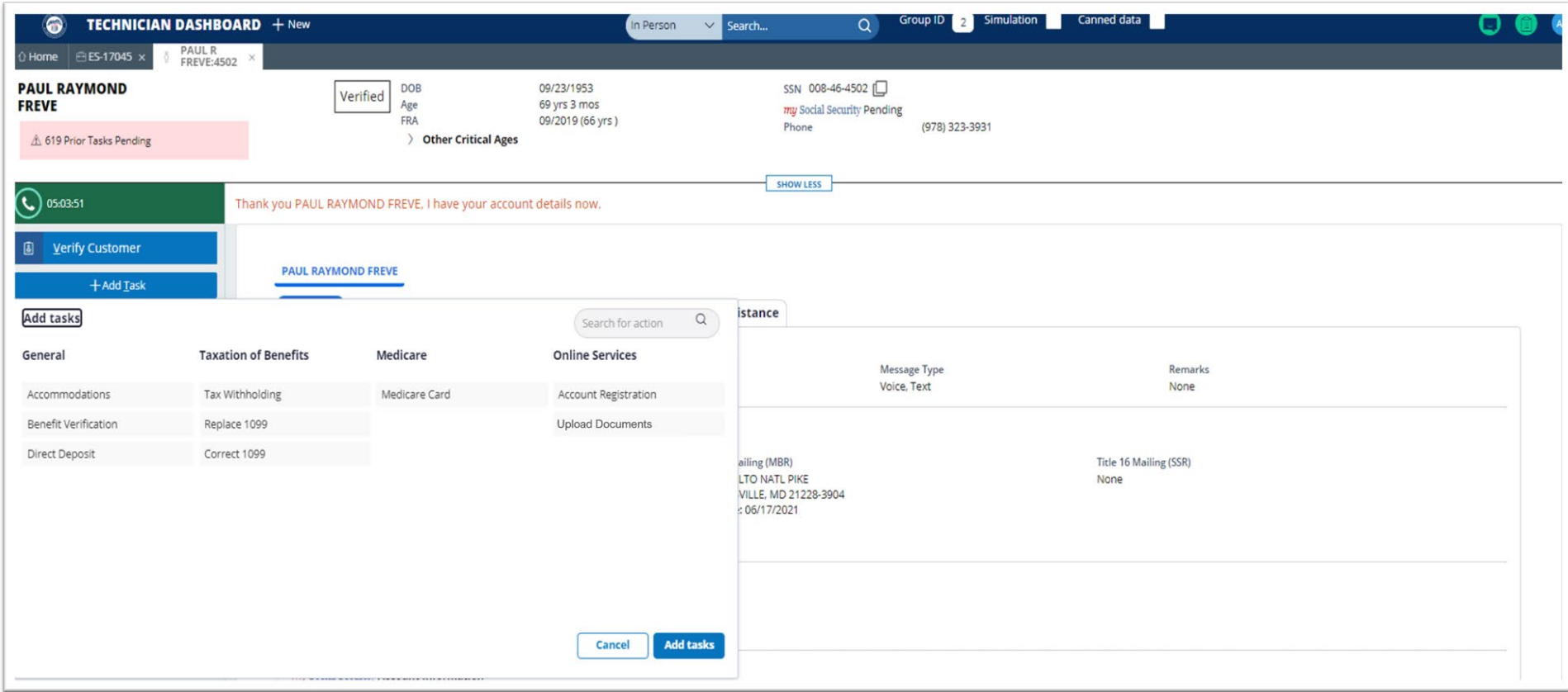

On the left navigation panel, user selects **+Add Task** to display the available tasks.

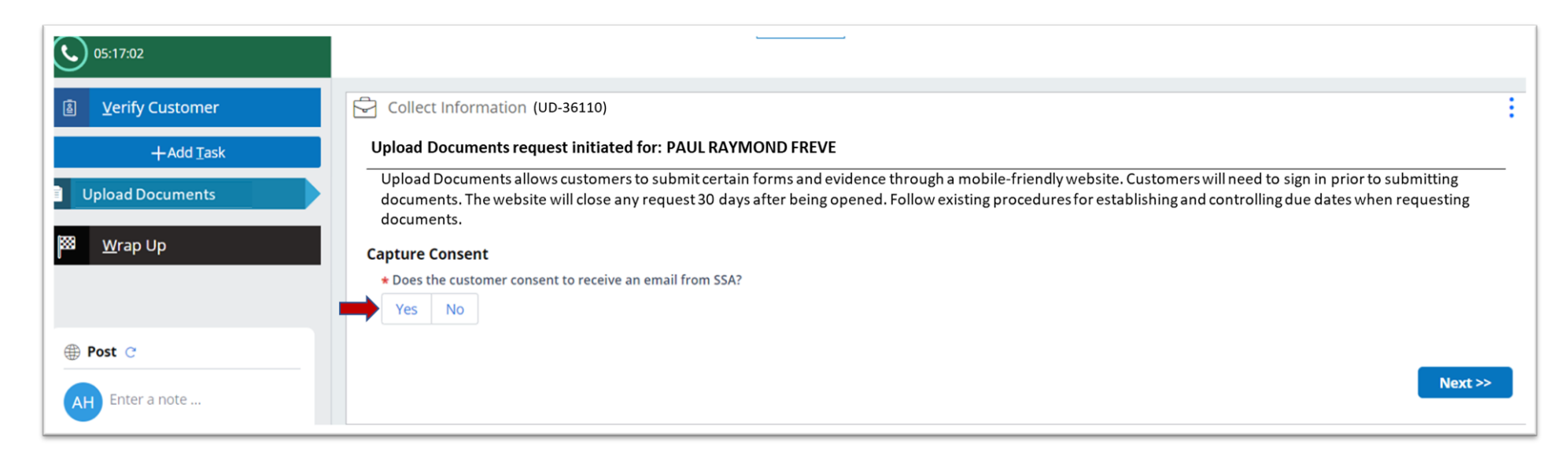

**Collect Information** displays to the user and consent to receive an email is captured.

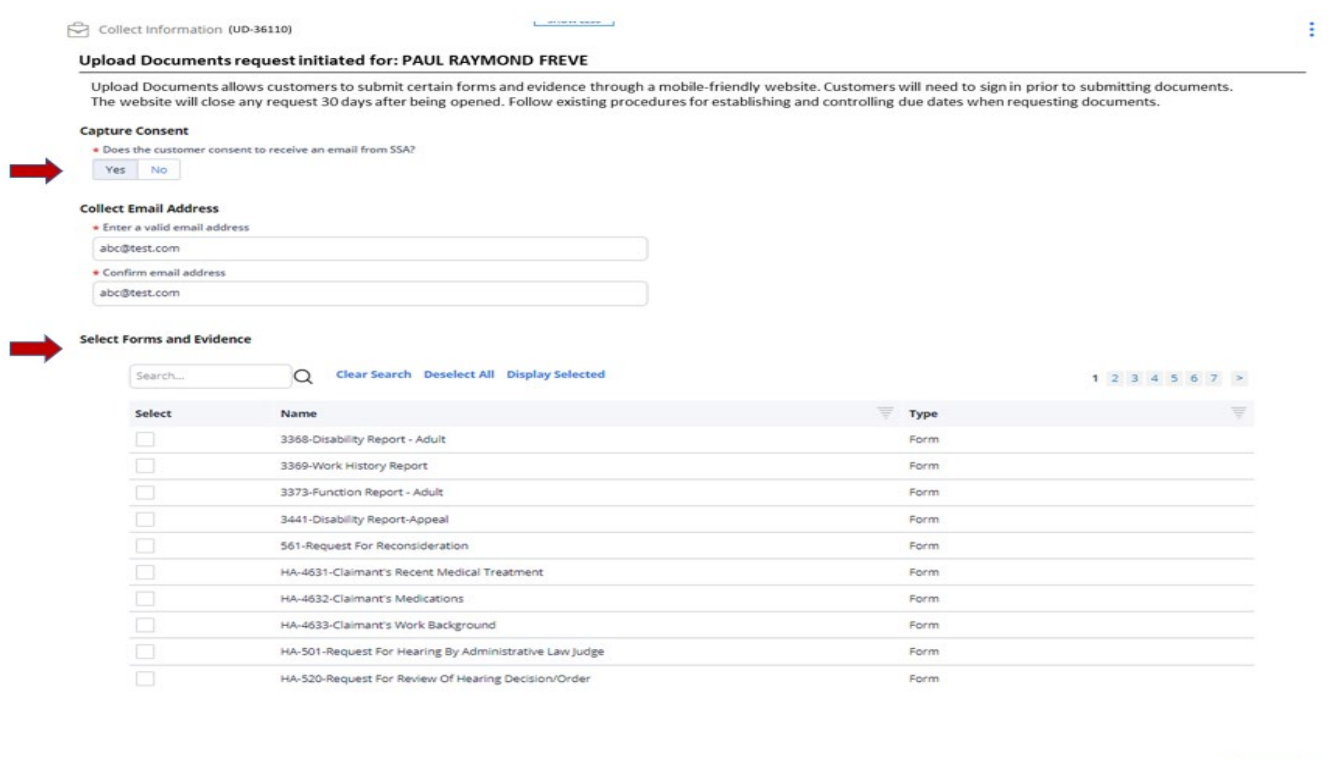

When **Yes** is selected, **Collect Email Address** and **Select Forms and Evidence** displays. User can select the previously used email address (if available) or enters the email address and selects at least one form or evidence type to advance.

Next >>

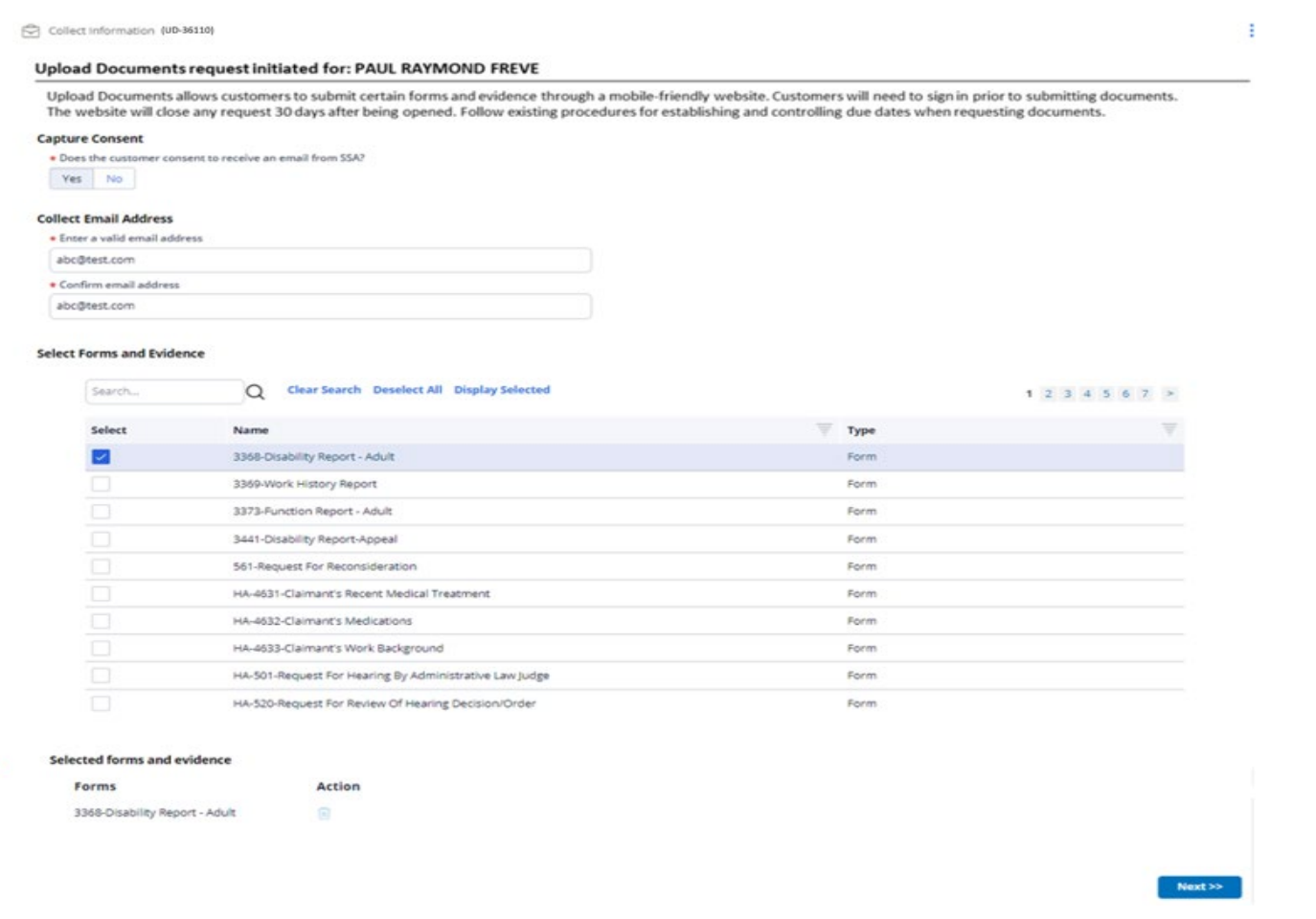

Any selected documents will display under Selected forms and evidence. User selects Next to advance.

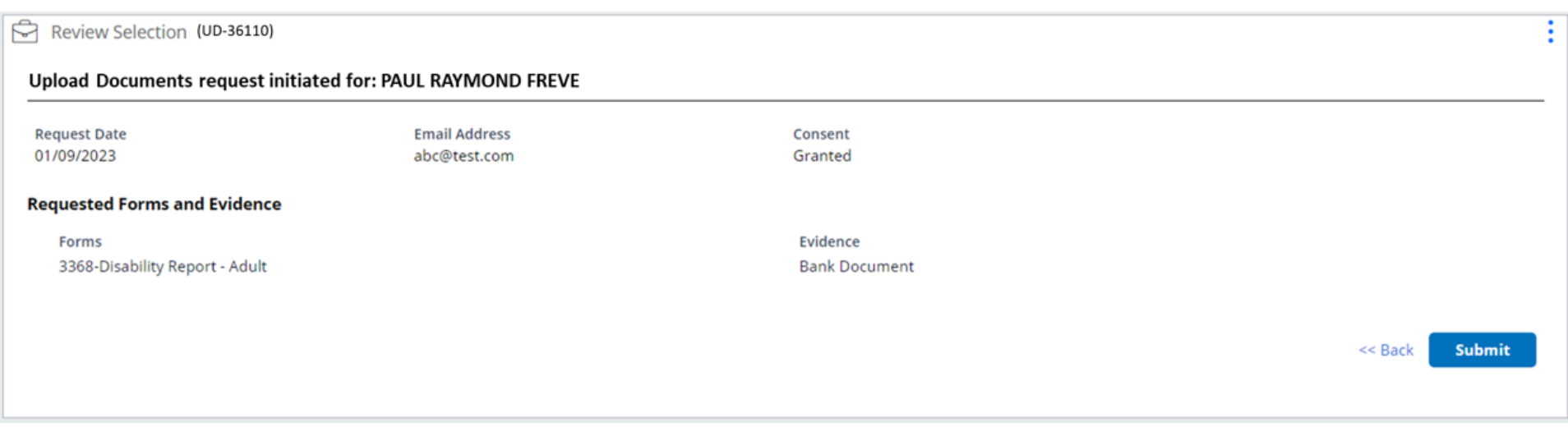

The user reviews the Upload Documents request. The user can return to the previous page by selecting Back or advance after reviewing the information by selecting Submit.

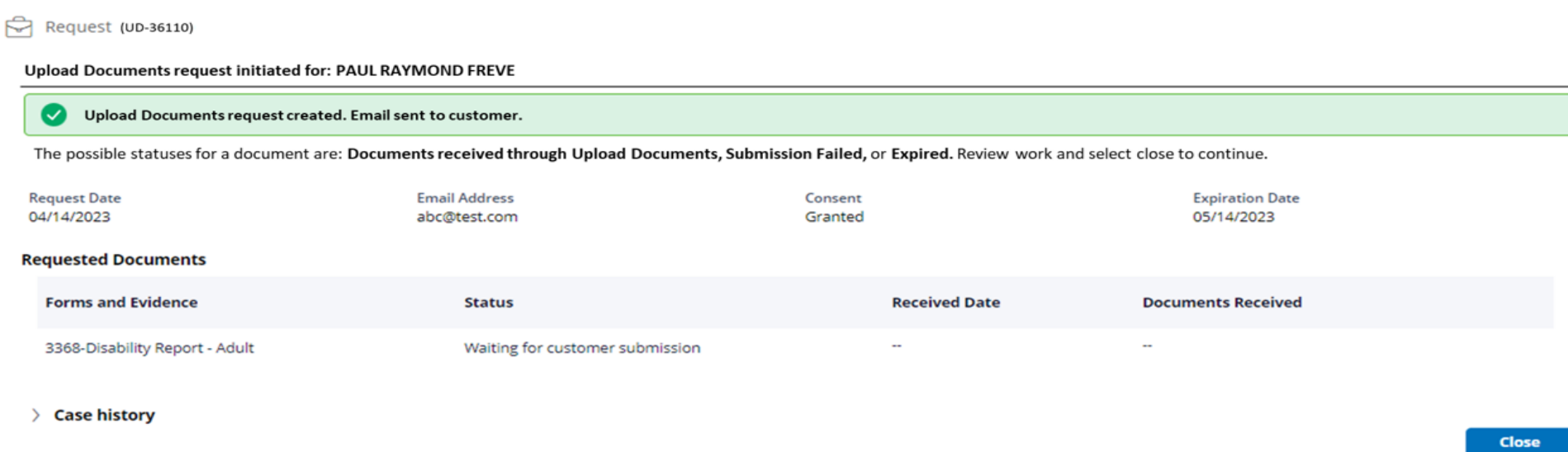

The status of the requested documents displays as **Waiting for customer submission**. User selects **Close** to close task.

### <span id="page-11-0"></span>**Sample Email Template**

#### SSA Instructions for Document Submission

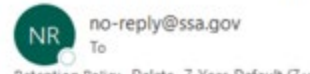

Reply <br Reply All  $\rightarrow$  Forward τÿ, ... Wed 5/10/2023 12:54 PM

Retention Policy Delete 7 Year Default (7 years)

Expires 5/8/2030

#### Dear Customer:

During our recent conversation, you agreed to receive an email about our electronic option for submitting documents. This email will provide the information you need to Upload Documents on the Social Security Administration's website.

#### What You Need to Do

Select the link below to access the sign in screen to upload your document(s). After you sign in, you will find a description of the requested document(s) and instructions explaining how to complete the submission process. Please refer to the paper notice for the official due date.

Upload Documents: https://ssaexttest.servicenowservices.com/esubmit?id=csp\_dashboard

For your security, you will need to sign in prior to submitting documents. You can sign in with an account you previously created or register for a new account if you do not have one.

For more information about online security and protection, please visit https://www.ssa.gov/myaccount/security.html

#### What to Do if You Have Trouble Uploading Your Documents

If you cannot submit your documents electronically, please follow the instructions in the paper notice we are sending you. If you have not received the paper notice, please allow 5-7 business days for mailing.

If you did not make this request, call us toll-free at 1-800-772-1213. We can answer specific questions from 8 a.m. to 7 p.m., Monday through Friday. If you are deaf or hard of hearing, you may call our TTY number, 1-800-325-0778.

Please do not reply to this automatically generated message.

### <span id="page-12-0"></span>**Authentication**

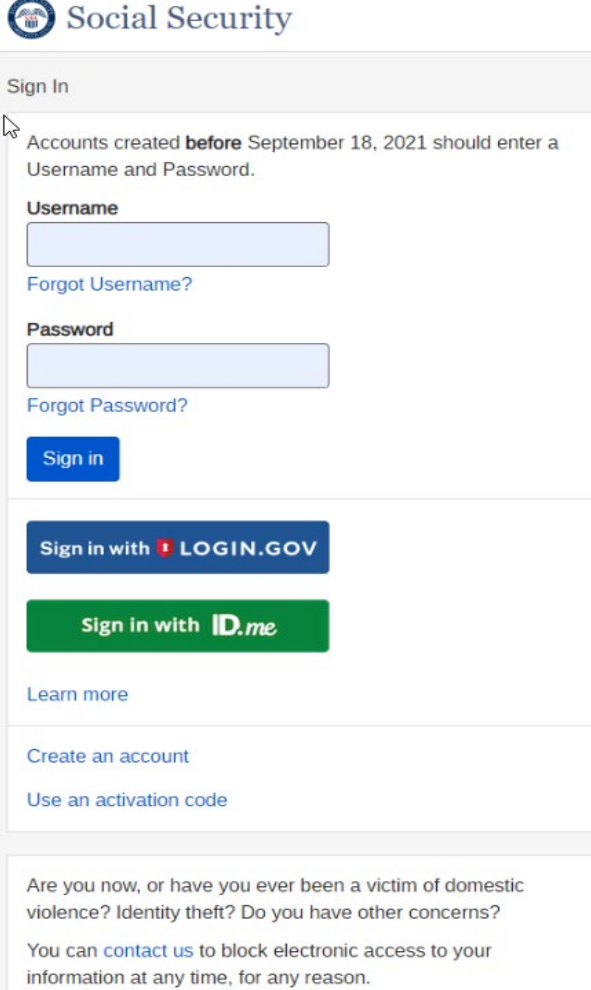

User is brought to the user login screen. User enters username and password for ROME legacy login and selects the "Sign In" button.

### <span id="page-13-0"></span>**Authentication – 2 Factor Authentication**

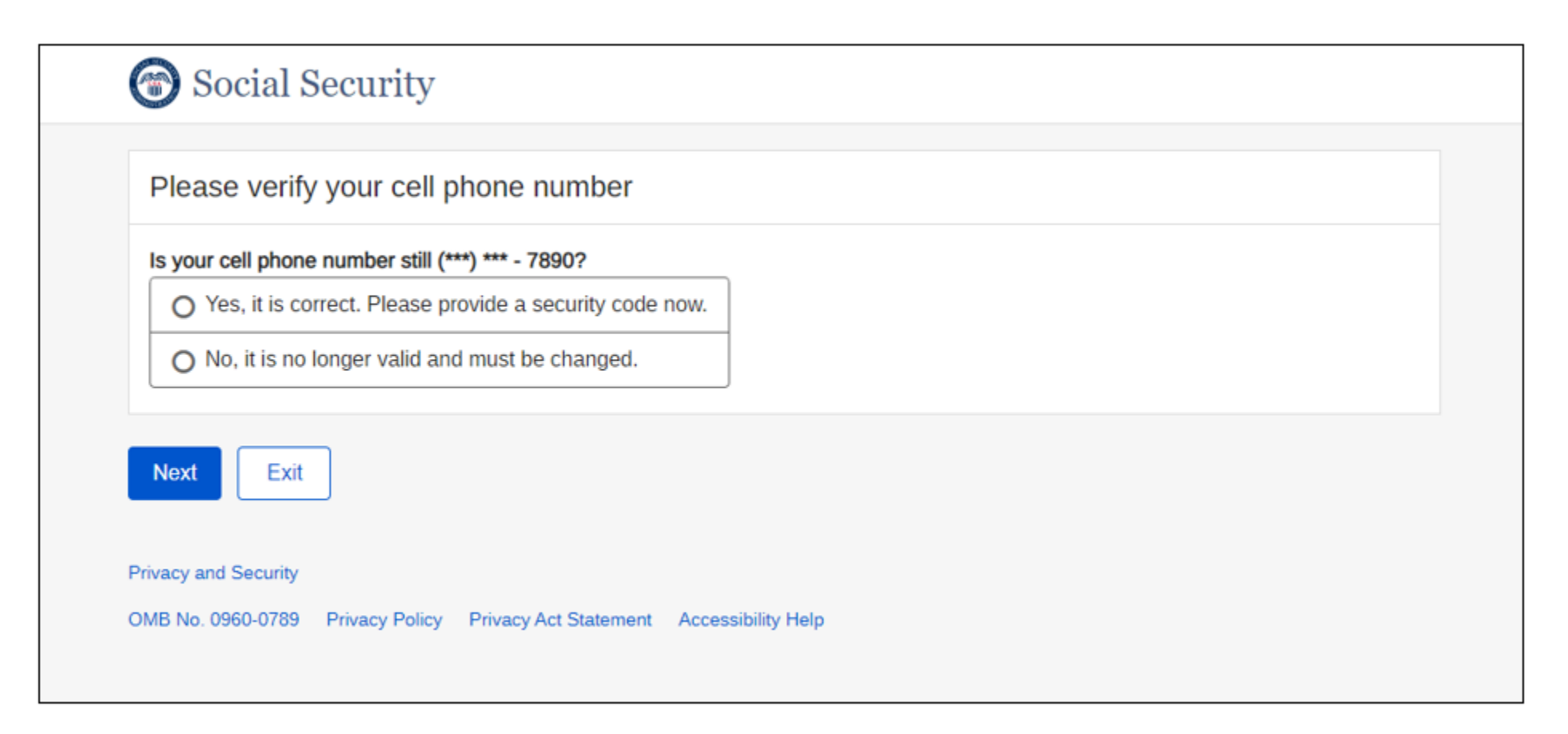

User is brought to a screen where they verify their cell phone number and then select the radio button for "Yes, it is correct. Please provide a security code now."

### **Authentication – 2 Factor Authentication - Continuation**

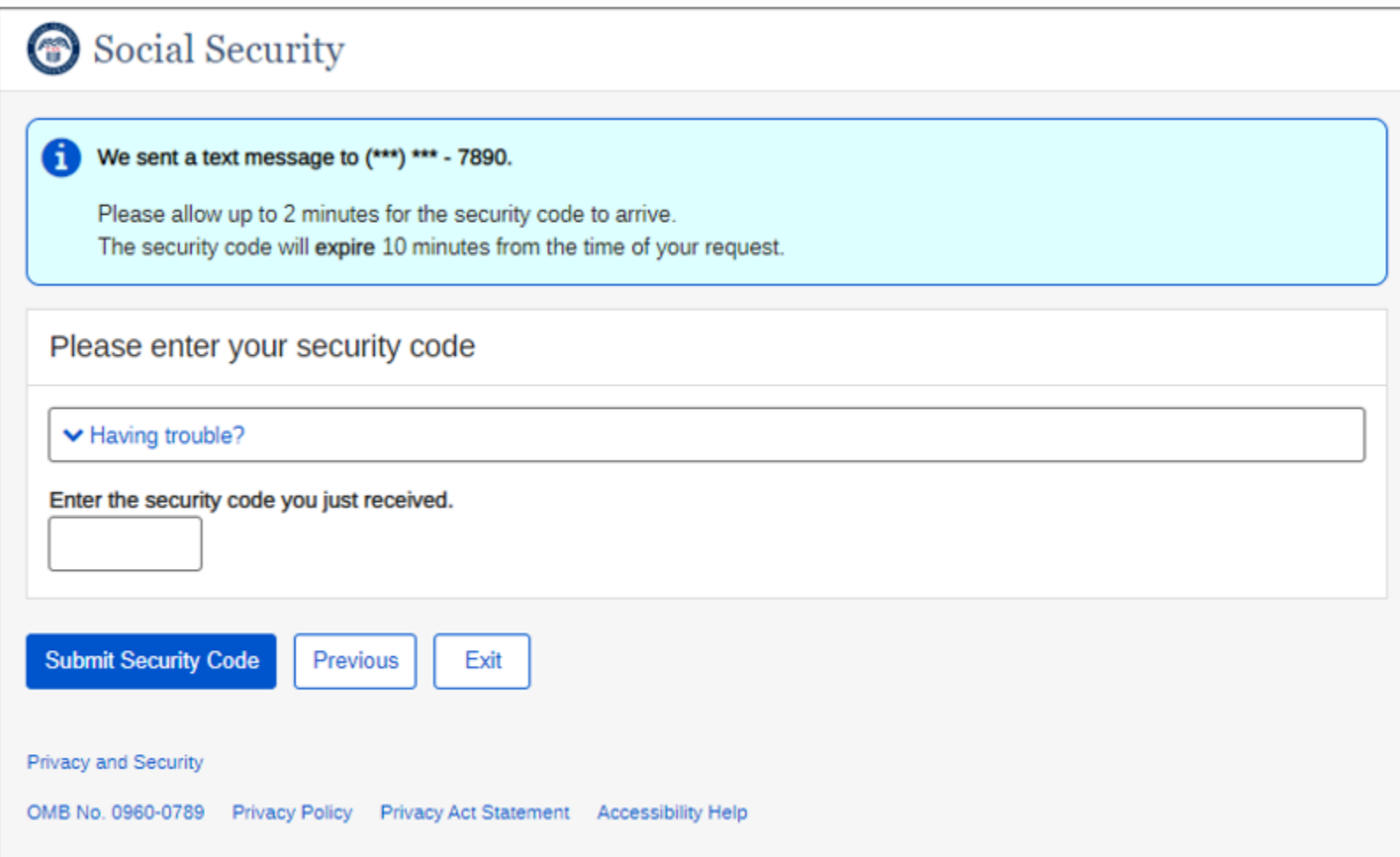

User enters the security code received and selects the "Submit Security Code" button.

### <span id="page-15-0"></span>**Terms of Service**

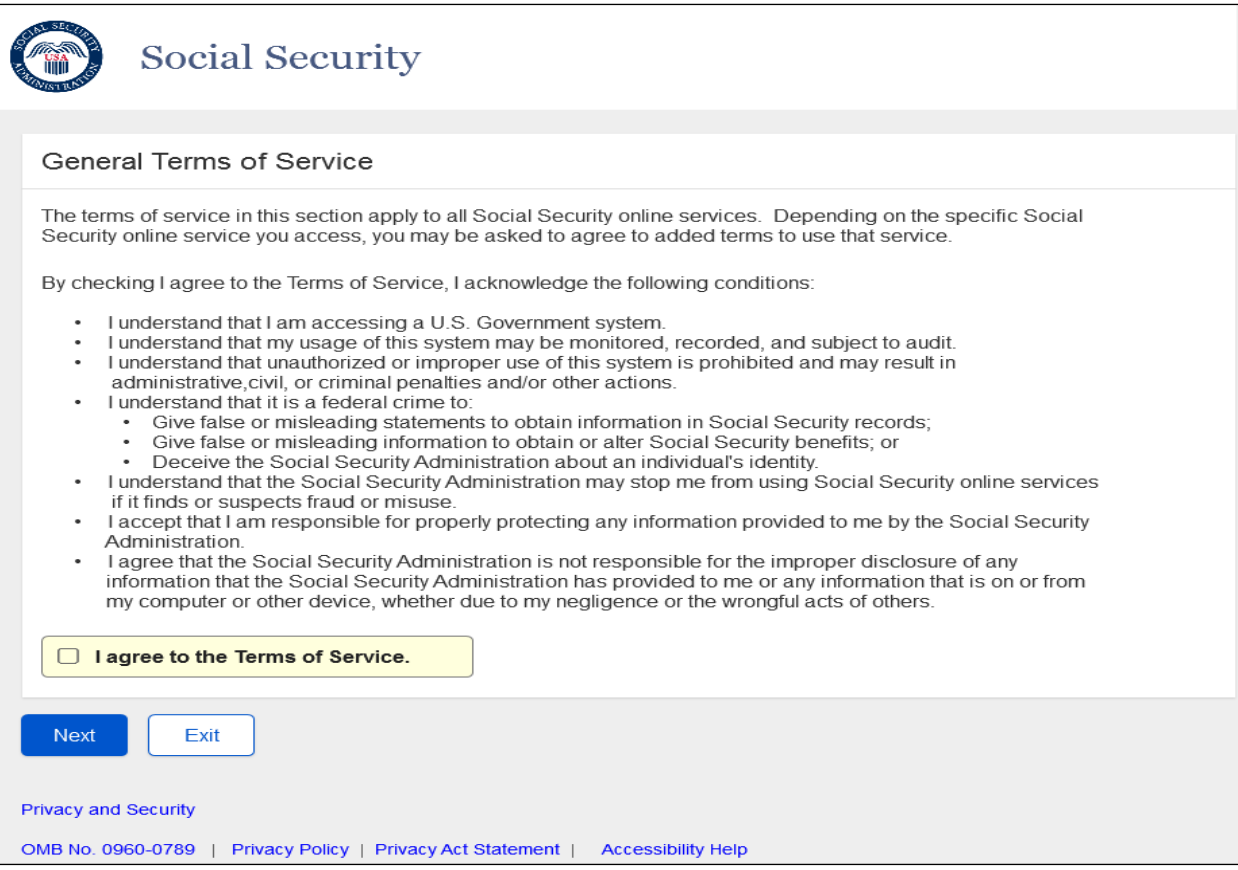

User selects "I agree to the Terms of Service" checkbox and selects the "Next" Button.

### <span id="page-16-0"></span>**Privacy Act Statement**

An official website of the United States government Here's how you know ~

**Social Security** ⋒

**Sign out** 

### **Privacy Act Statement**

Collection and Use of Personal Information

Section 205(a) of the Social Security Act, as amended, and Executive Order 14058, allow us to collect your information, which we will use to process the forms and/or evidence submitted. Providing your information is voluntary, but not providing all or part of the information may prevent us from assisting you with the request. As law permits, we may use and share the information you submit including with other Federal agencies, our contractors, and others, as necessary, as outlined in the routine uses within System of Records Notices (SORN) 60-0089, Claims Folders System; 60-0320, Electronic Disability (eDIB) Claim File; and 60-0373, Repository of Electronic Authentication Data Master File; available at www.ssa.gov/privacy. The information you submit may also be used in computer matching programs to establish or verify eligibility for Federal benefit programs and to recoup debts under these programs.

**Next** Previous

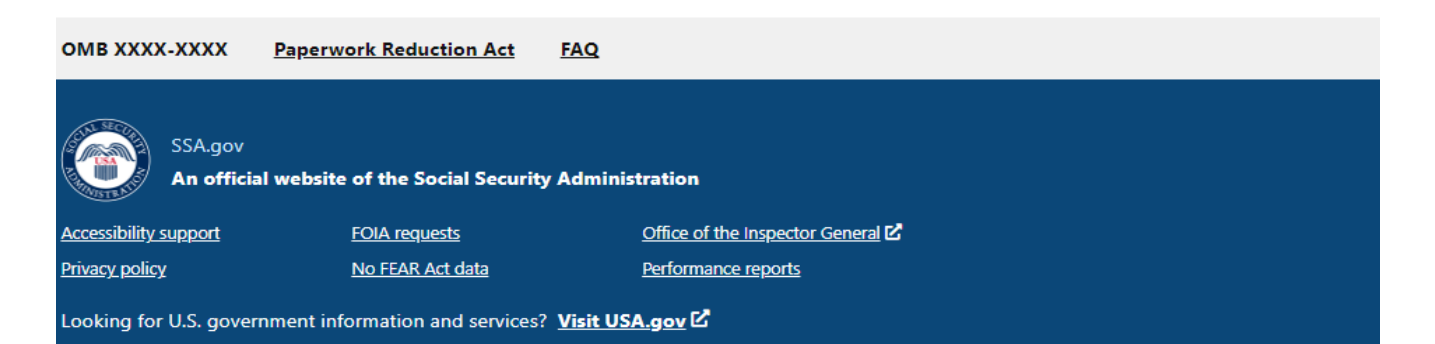

The user reviews the Privacy Act Statement and selects the "Next" button.

### **Information Required for Identity-Proofing and Authentication**

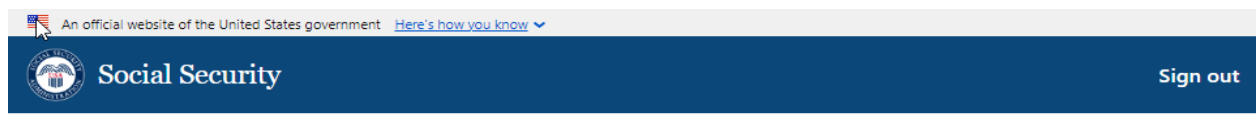

### **Identity-Proofing and Authentication**

The information shown below cannot be changed here. If changes are needed, you must contact us.

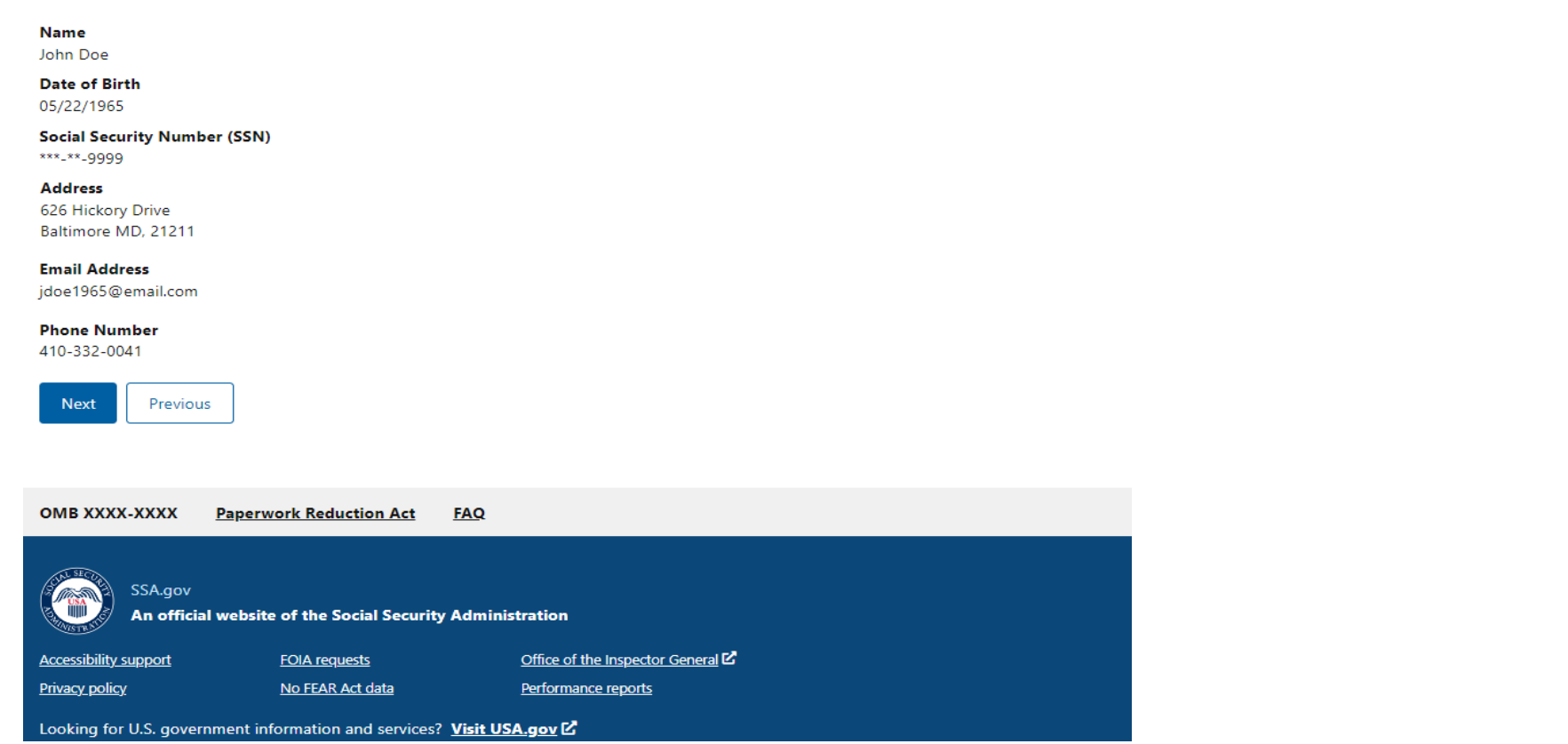

The user verifies their identity information to ensure it is correct. The information includes Name, Date of birth, Social Security Number, Address, Email Address, and Phone Number. The user selects the "Next" button to continue to the Form and Evidence Upload page.

### **Form and Evidence Upload Documents (eSubmit)**

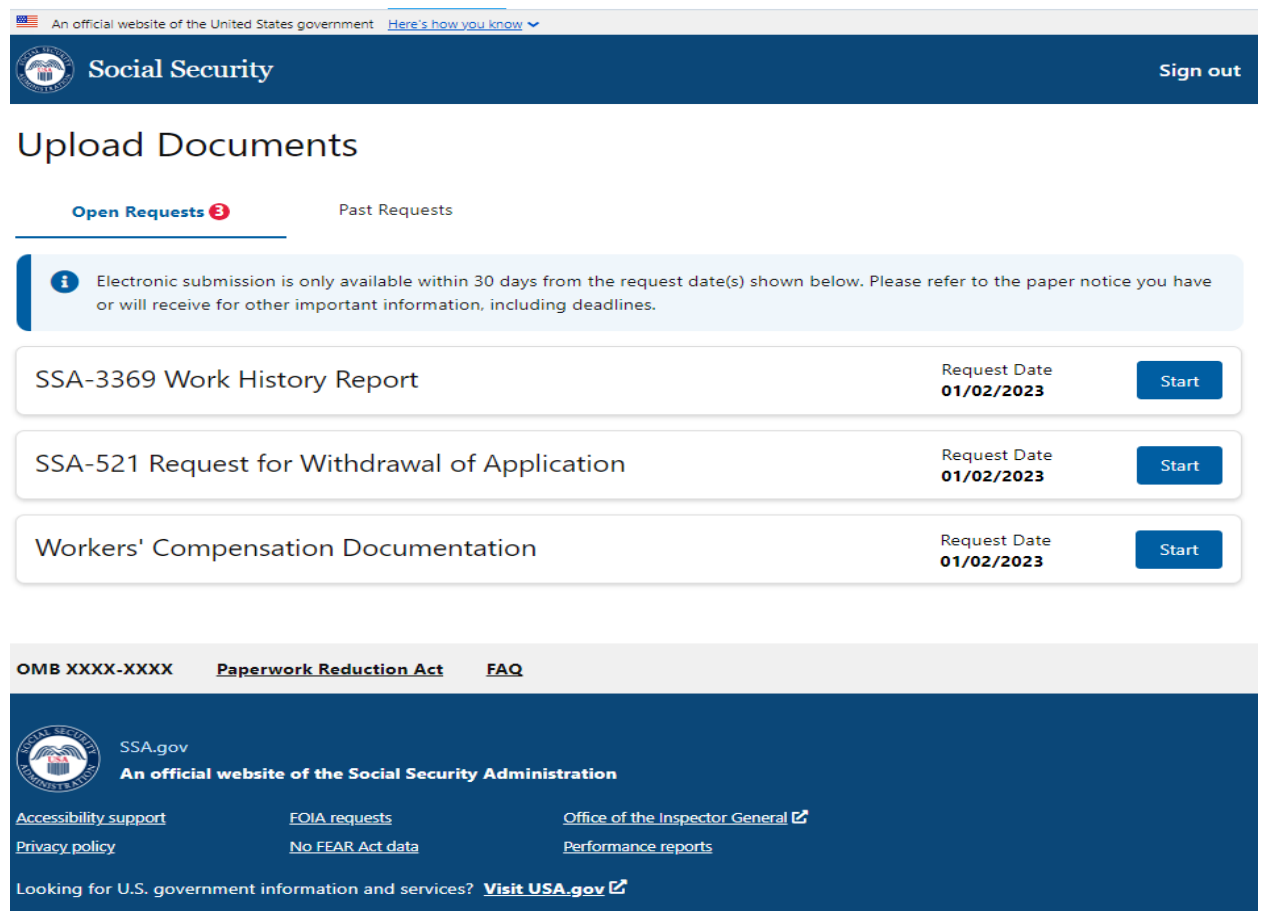

On the Upload Documents (eSubmit) screen, the user can review their open requests and past requests. Selecting the "Start" button on any open request will begin the upload process.

NOTE: The user will be provided with the number of open requests in the form of an indicator(red circle) letting them know how many requests they have. The user may select the past requests tab to view previous requests.

## <span id="page-19-0"></span>Upload Non-Signature Form

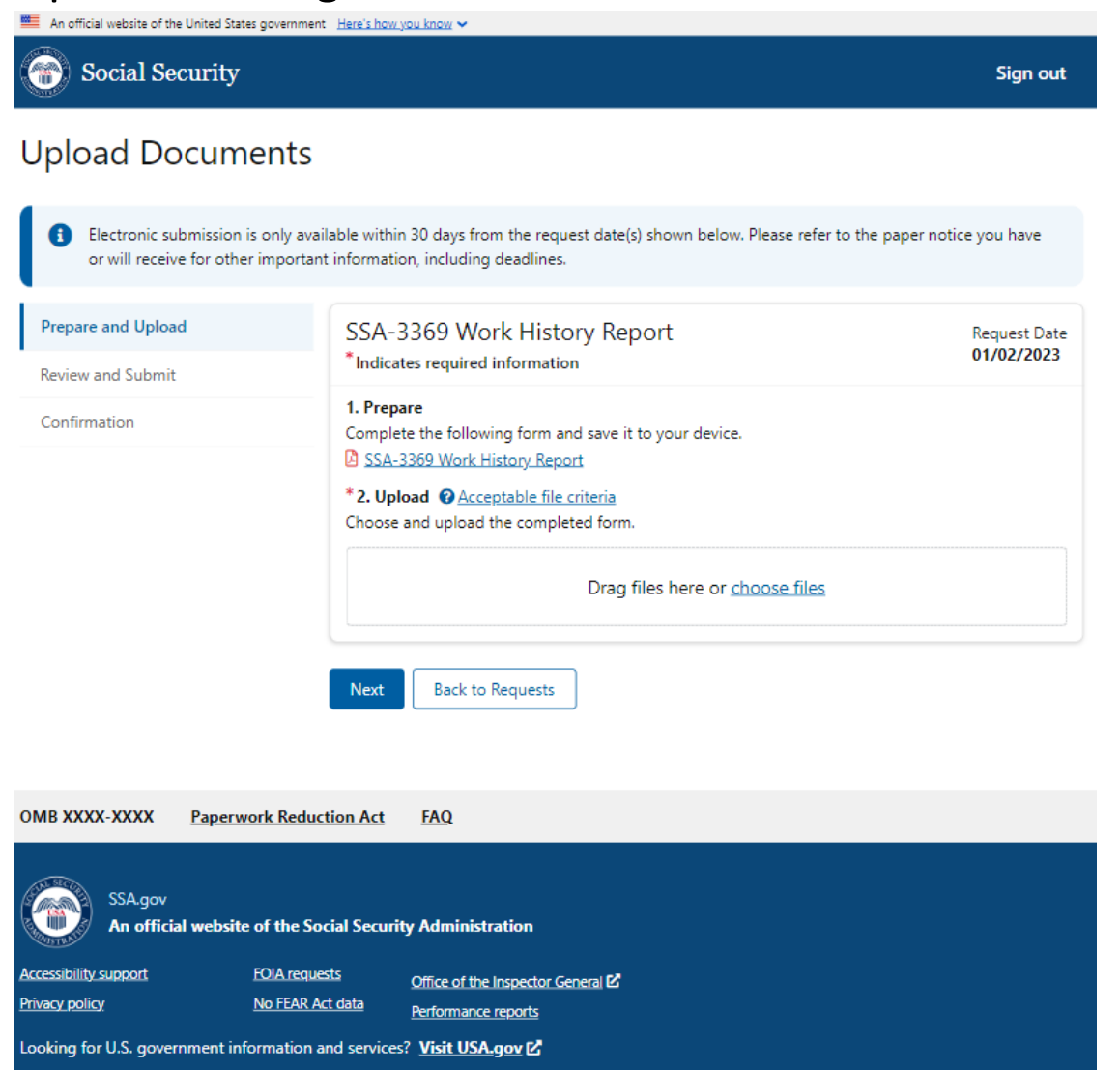

The side navigation shows the user is performing the Prepare and Upload function.The user can drag and drop their completed form onto the card or select the "choose files" link to browse for the completed formon their phone, tablet, or PC.

×

### **Acceptable File Criteria to Upload Documents**

### Acceptable File Criteria

### **File Size**

Each file cannot exceed 25MB.

### **File Format**

Documents cannot be encrypted. Scanned images and photographs are acceptable provided they are legible. Documents must be in one of the following formats:

- $\bullet$  JPEG • BMP
	- $\bullet$  JPG  $-$  TIFF

 $\bullet$  TIF

- DOCX  $\bullet$  PDF  $\bullet$  XLS
- · XLSX • GIF  $\bullet$  PNG

### **File Name**

File names cannot exceed 25 characters. File names cannot include the following special characters:

### $/ \backslash :$  \* ? " < > |

 $\bullet$  doc

### How do I upload a document that's larger than 25MB?

If your document is larger than 25MB, here are some suggestions:

- . Read Adobe's tutorial on how to reduce PDF file size.
- . Print your document, scan it (if you have a personal scanner) and save it as a smaller size.
- · Use a smaller image format. Different image formats have varying sizes JPEG files typically are the largest and PNG files are the smallest.
- · Take your document to an office supply store (e.g., Staples, FedEx Office, Kinkos, etc.) and ask them to shrink the document size for you and save it to a disk or flash drive. Make sure you tell the office tech the document cannot exceed 25MB.

The user can review the acceptable file types for uploading.

## **Select the completed form from device (e.g., phone, tablet, or PC)**

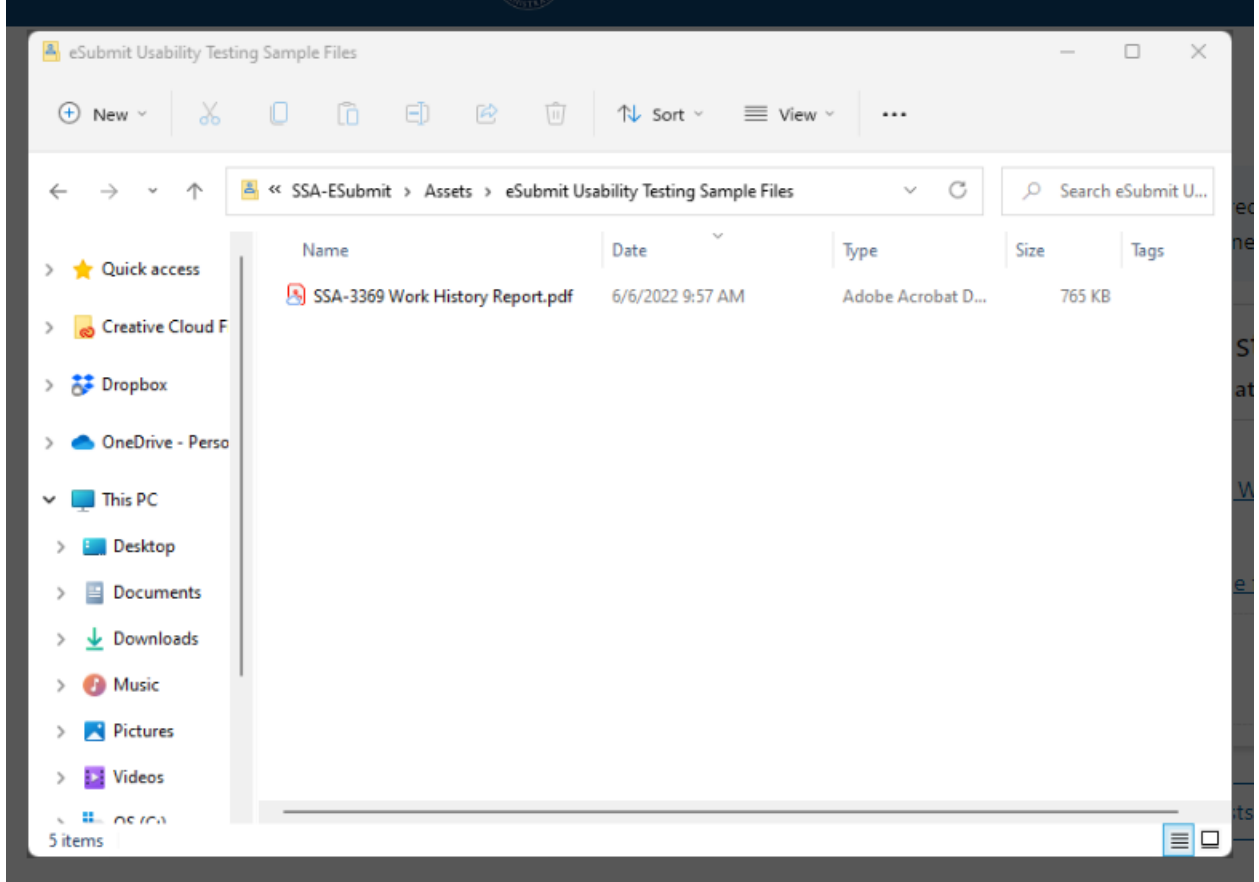

The user selects their completed form from their device.

### **Upload Form**

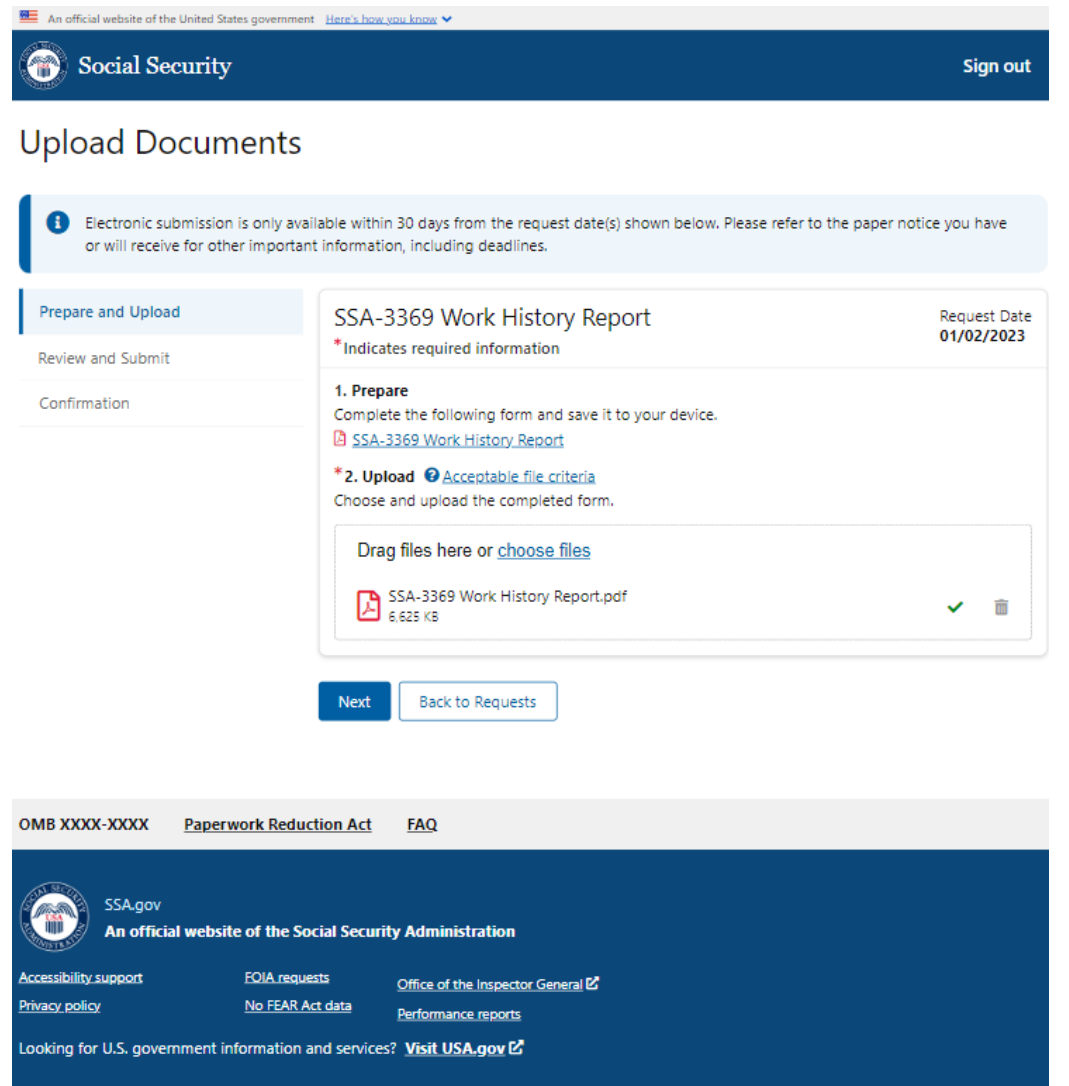

The user successfully uploaded the file from their personal device, indicated by the green checkmark. They can select the "Next" button to continue.

### **Review and Submit Submission**

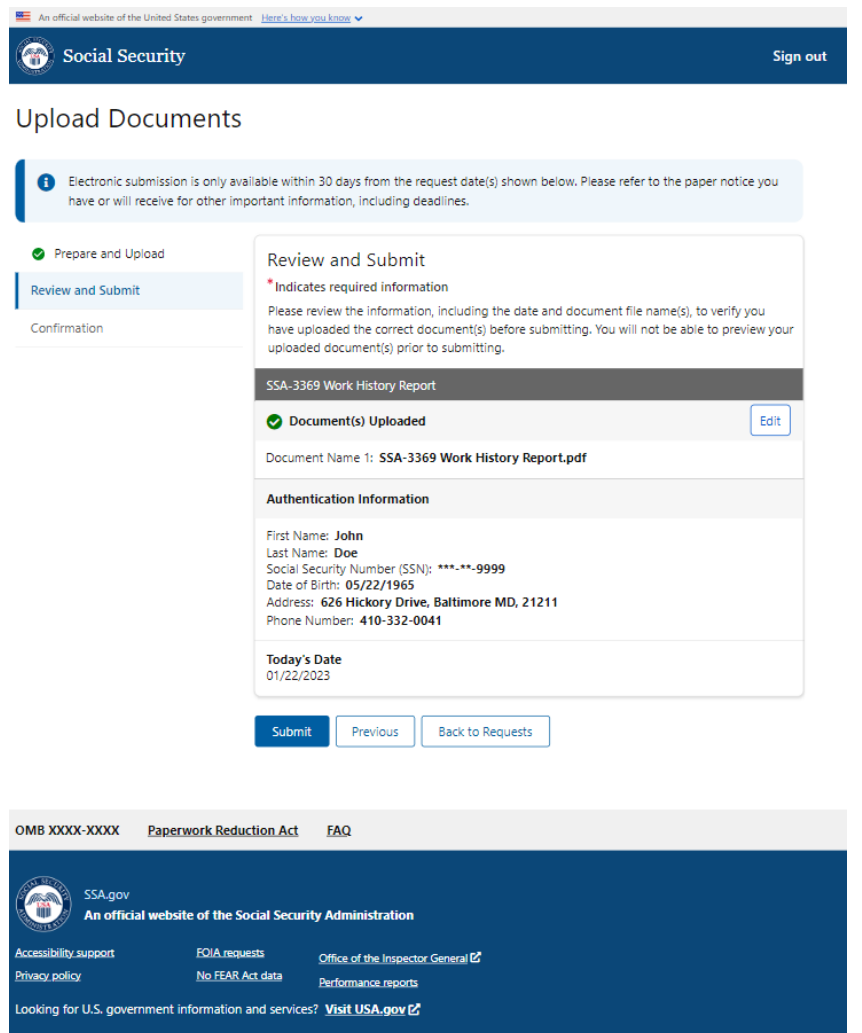

The side navigation now reflects the user is on the review and submit page. The user is prompted to review the information and uploaded file(s) prior to submitting. After completing their review, they select the "Submit" button to complete their submission.

## **Successful Submission Confirmation**

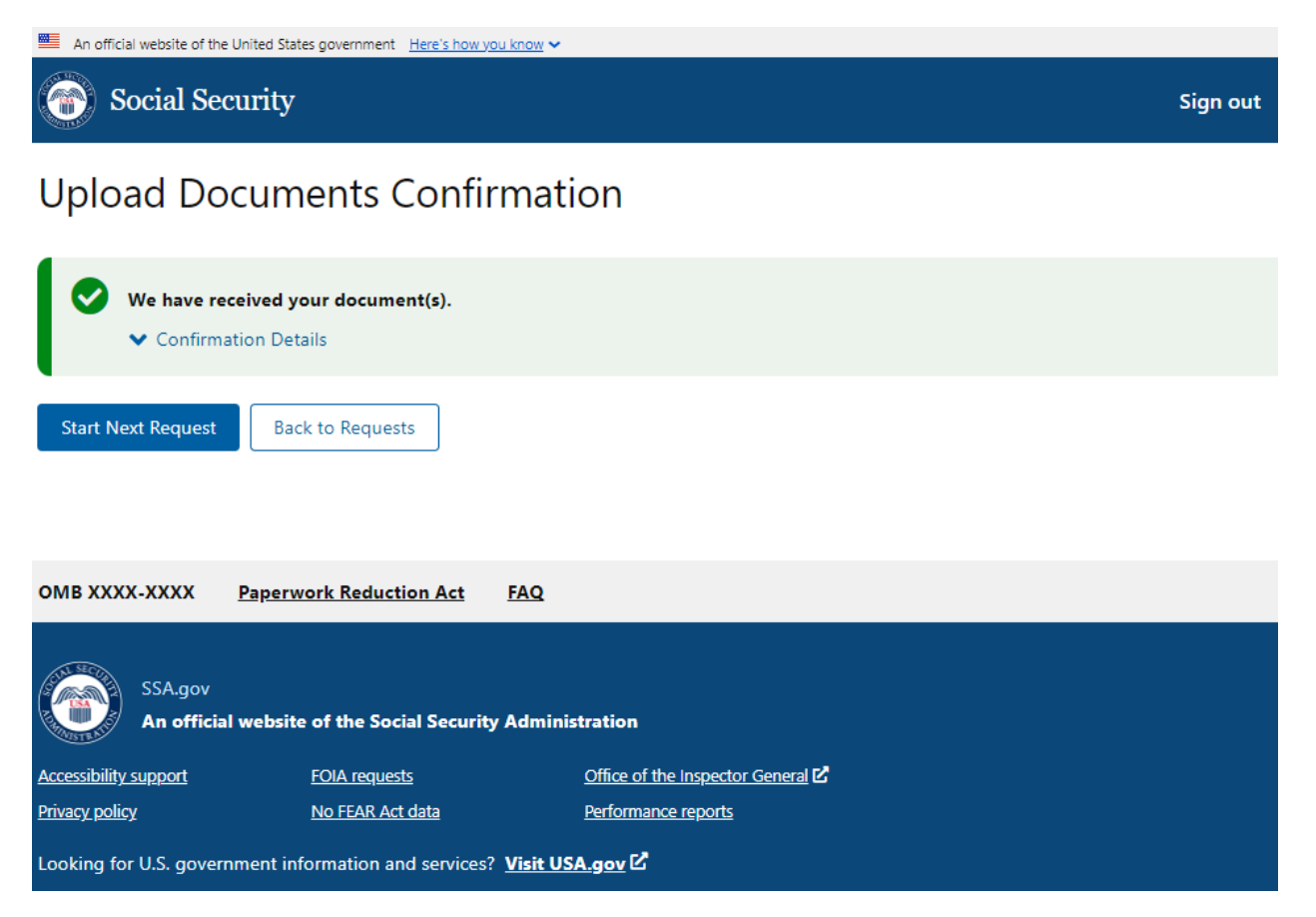

Once the user has successfully submitted their form, the user will be presented with a confirmation page indicating successful submission.

### **Successful Submission Confirmation Details**

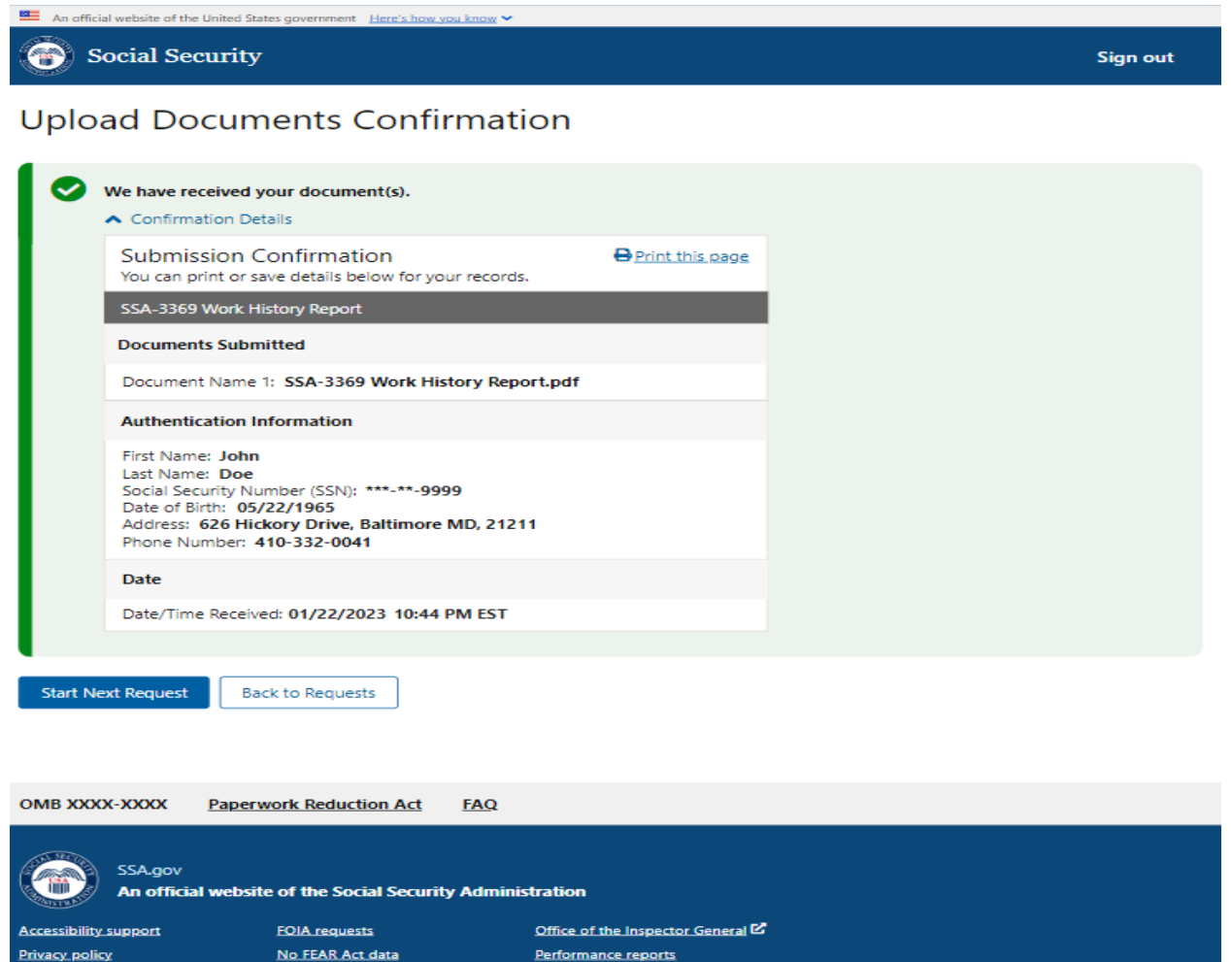

The user may select the confirmation details link to view additional details about their submission and print for their records.

If the user has additional requests, they can select the "Start Next Request" button to start the next request.

# <span id="page-26-0"></span>Upload a Form Requiring a Signature

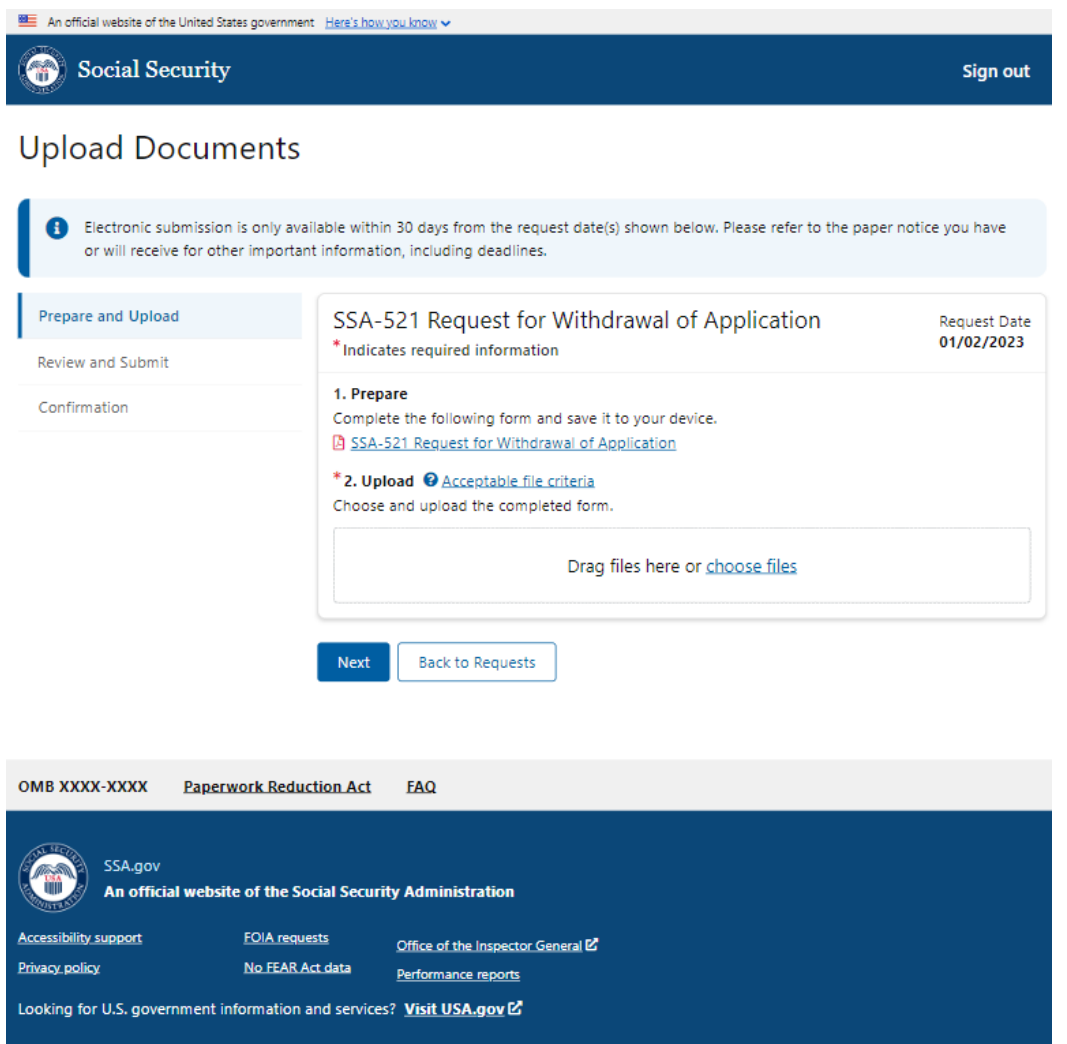

The side navigation shows the user is performing the Prepare and Upload function. The user can drag and drop their completed form onto the card or select the "choose files" link to browse for the completed form on their phone, tablet, or PC.

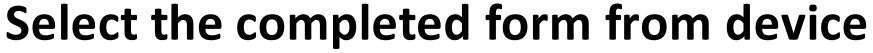

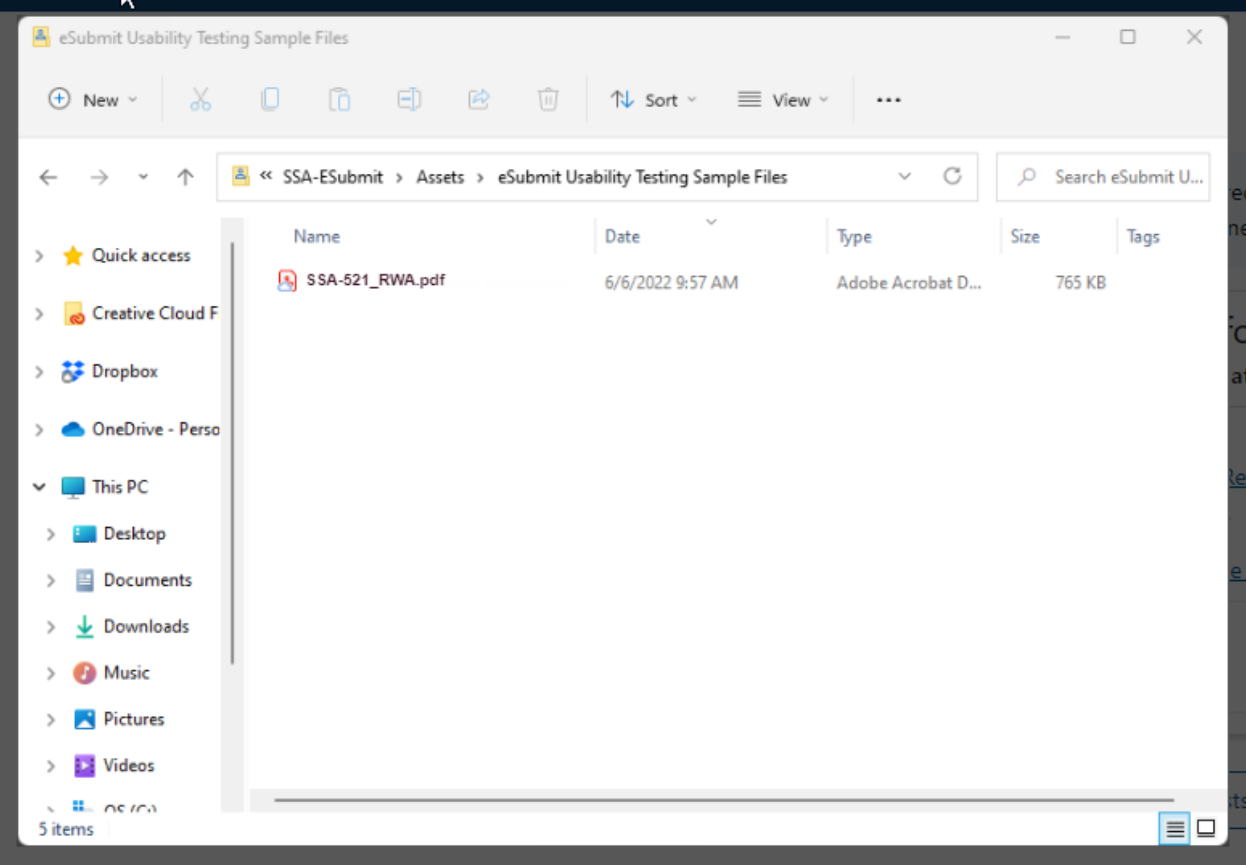

The user selects their completed form from their device.

### **Upload Form Requiring a Signature**

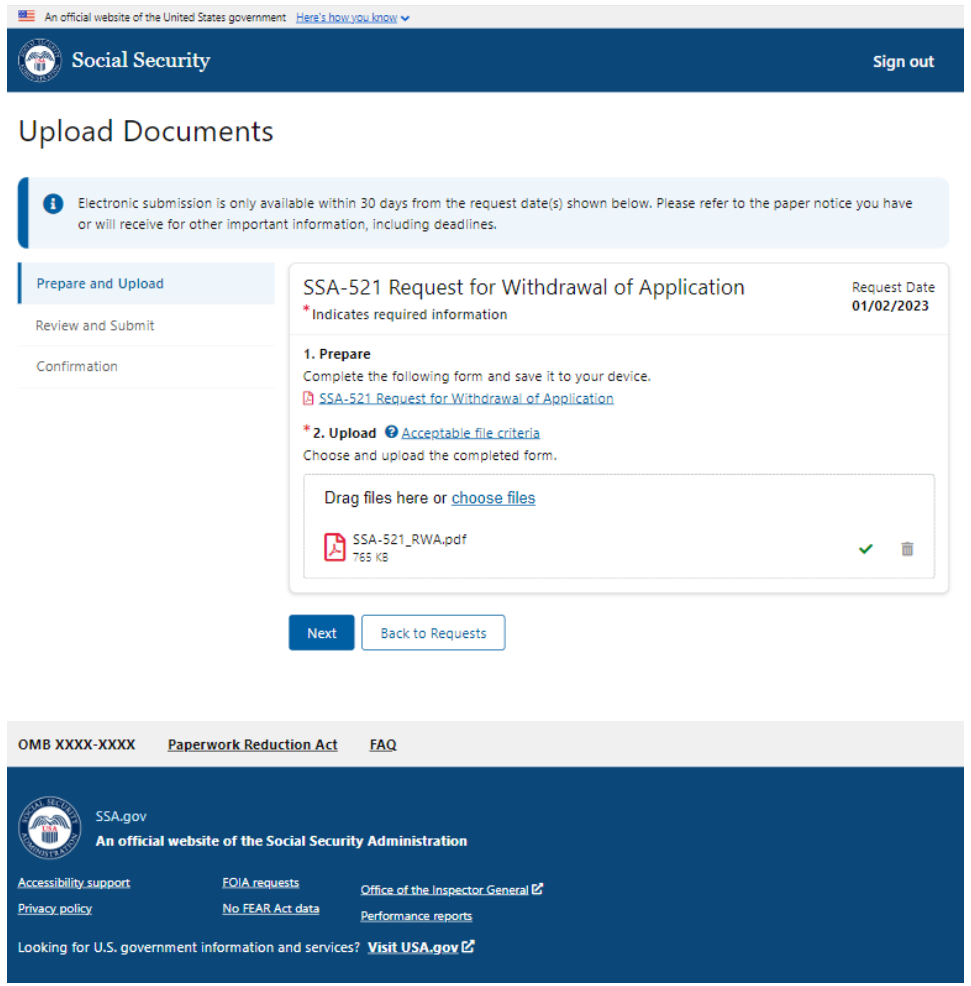

The user successfully uploaded the file from their personal device, indicated by the green checkmark. They can select the "Next" button to continue.

### **Review and Submit Submission**

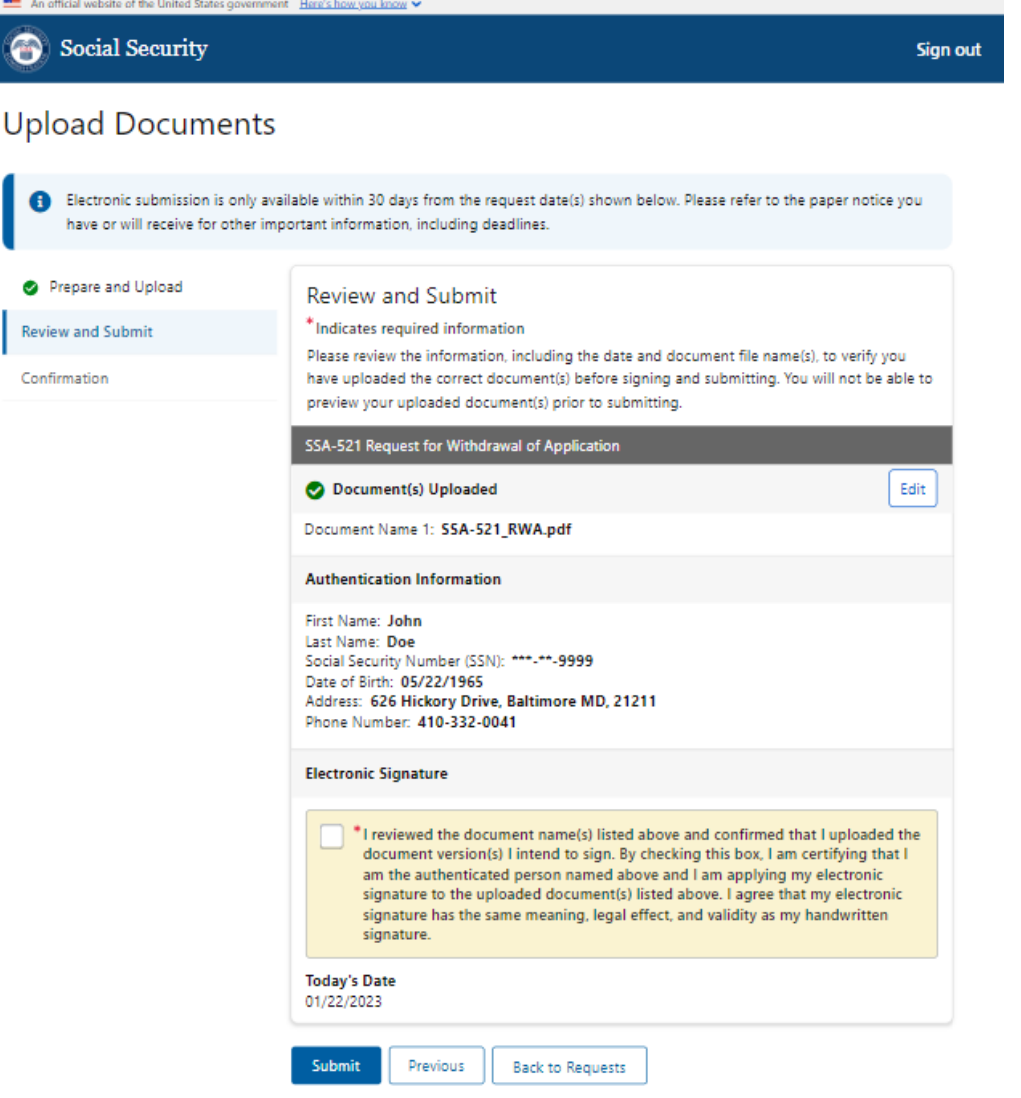

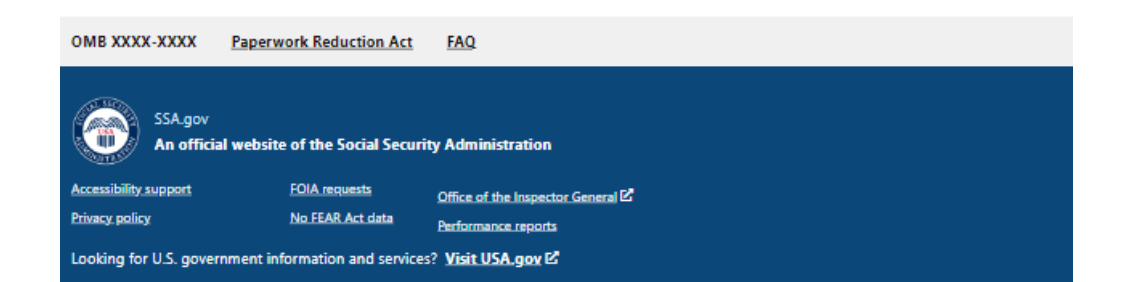

The side navigation now reflects the user is on the Review and Submit page. The user is prompted to review the document name(s) of the uploaded file(s) and confirm that they have uploaded the correct version they intend to sign; review the authentication information displayed to ensure they are the authenticated individual named; and apply their electronic signature to the uploaded document by checking the box. After applying their electronic signature, the user can select the "Submit" button to complete their submission.

### **Successful Submission Confirmation**

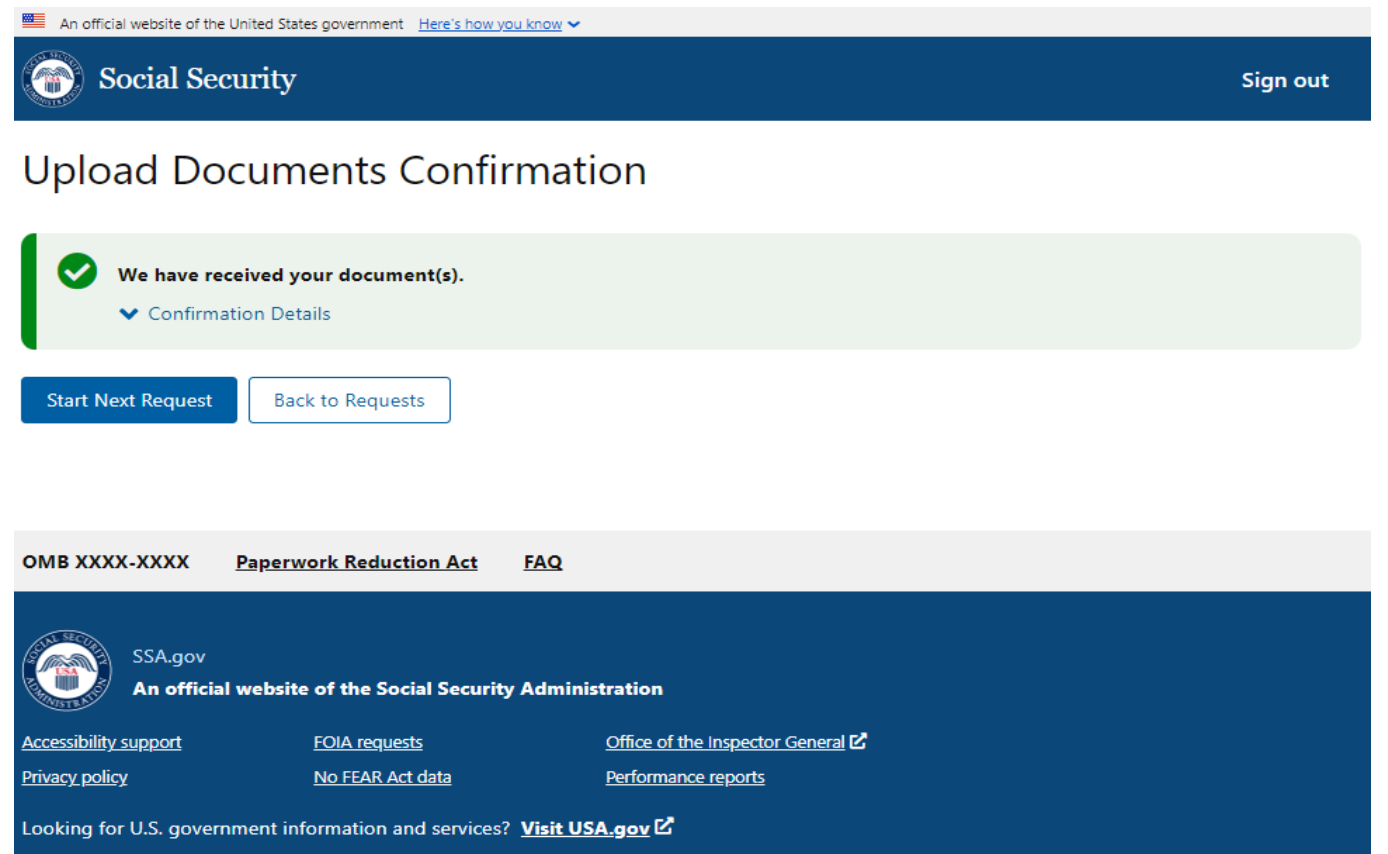

Once the user has successfully submitted their completed and signed form, the user will be presented with a confirmation page indicating they have successful submitted their signed form.

### **Successful Submission Confirmation Details**

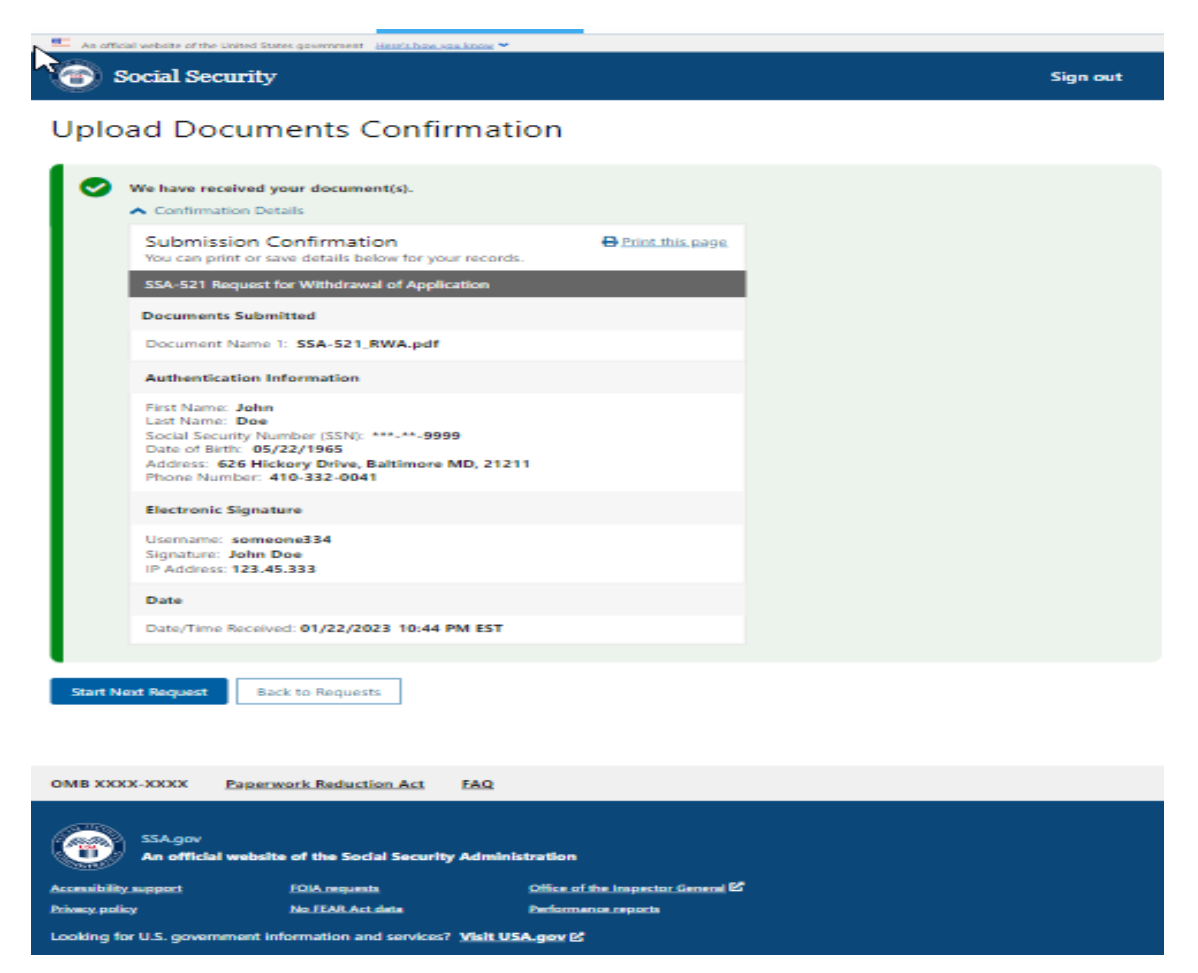

The user may select the confirmation details link to view additional details about their submission and electronic signature, with the ability to print the information for their records. If the user has additional requests, they can select the "Start Next Request" button to start the next request.

### <span id="page-32-0"></span>**Upload Evidence**

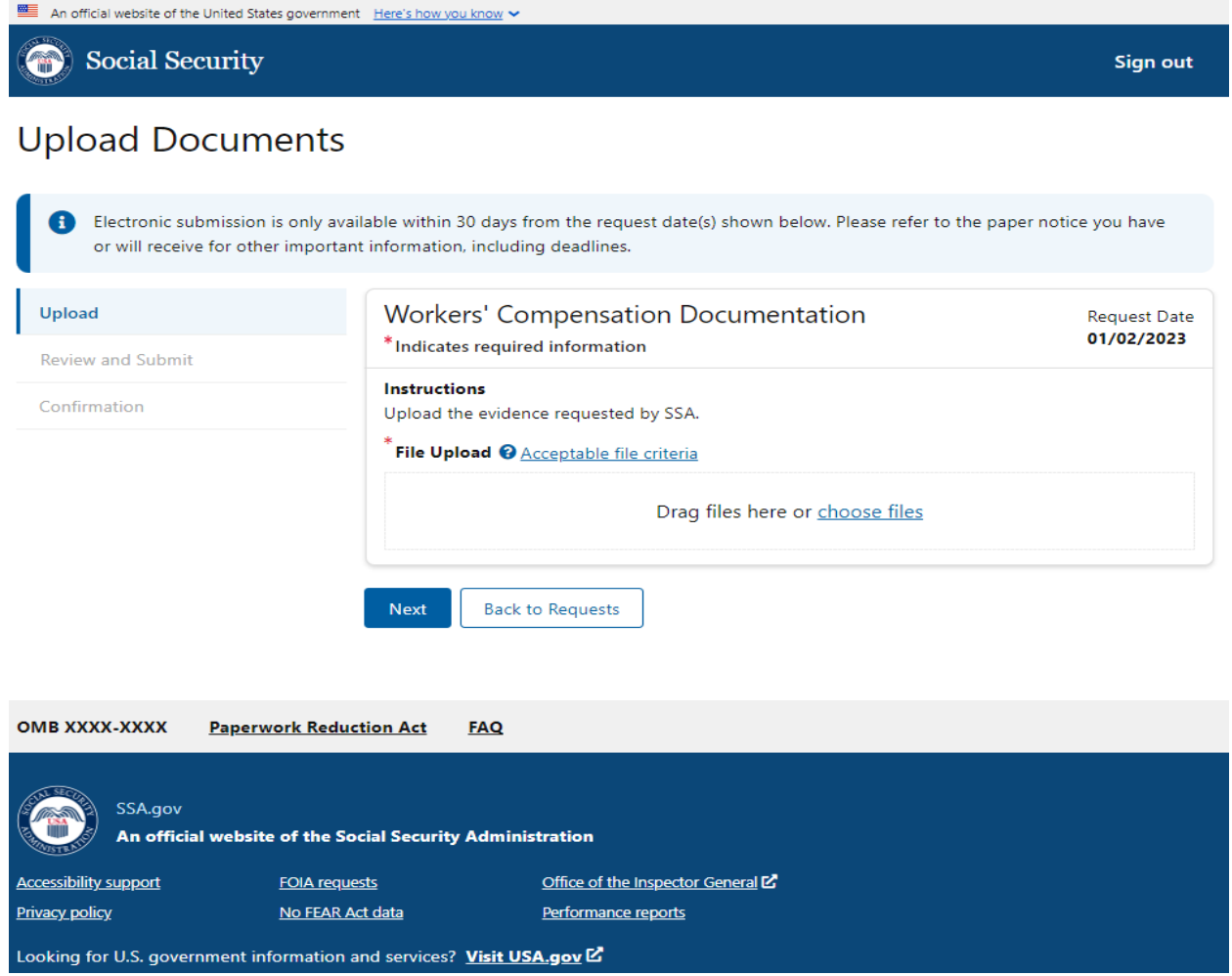

The side navigation shows the user is performing the Upload function. The user can drag and drop their evidence onto the card or select the "choose files" link to browse for the completed form on their phone, tablet, or PC.

### **Select Evidence from Device**

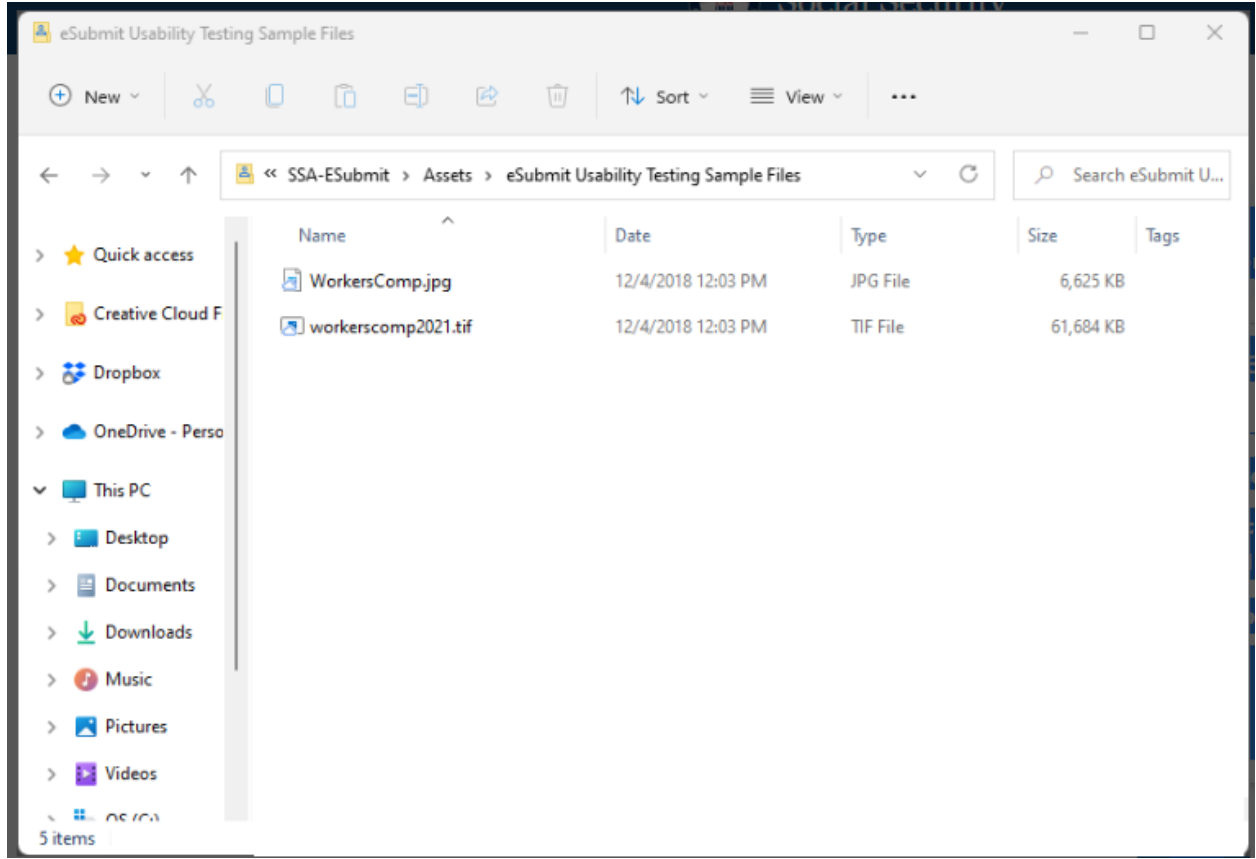

The user selects evidence from their device that does not exceed 25MB.

## **Upload Evidence**

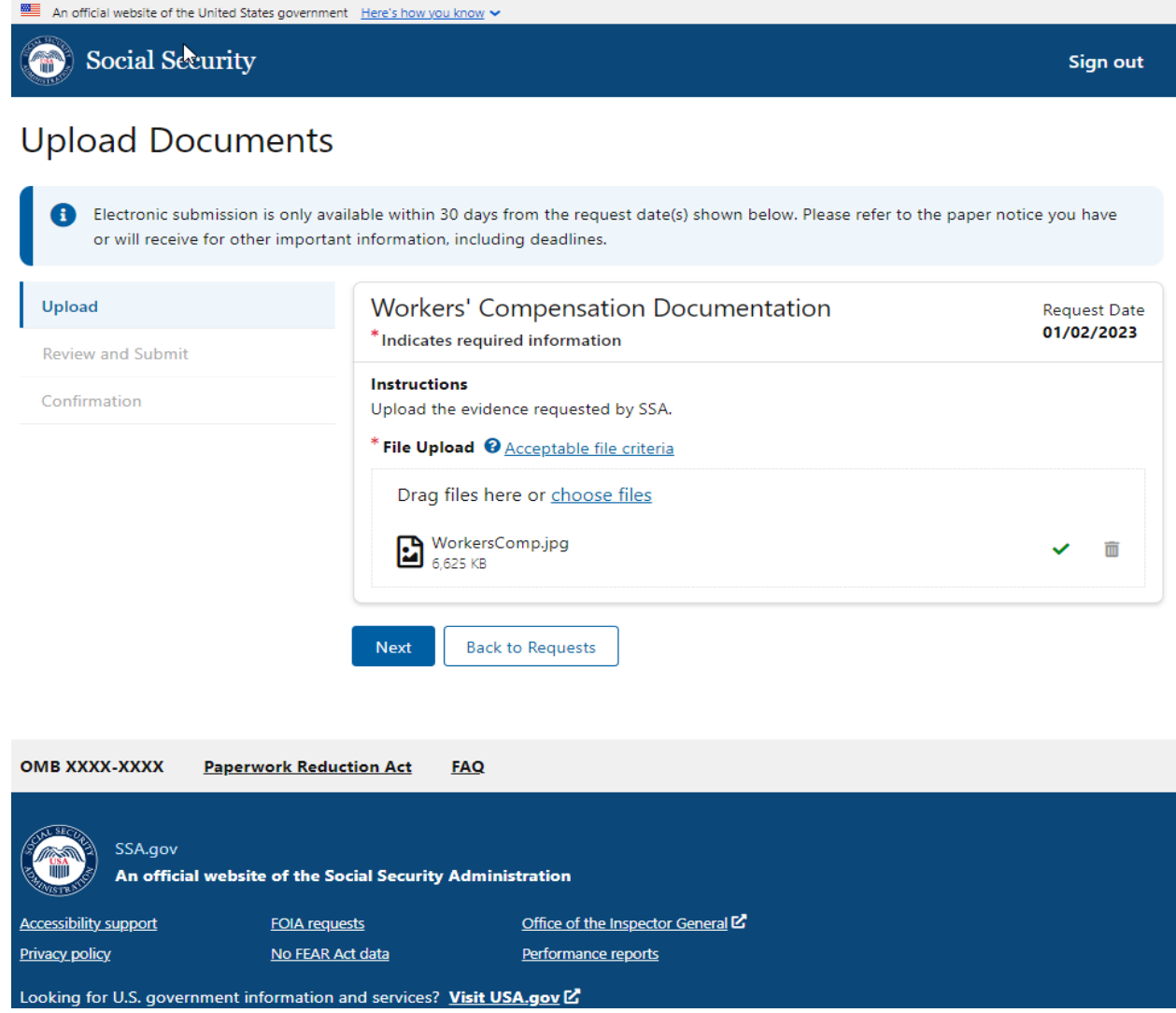

The user successfully uploaded evidence from their personal device, indicated by the green checkmark. They can select the "Next" button to continue.

### **Review and Submit Submission**

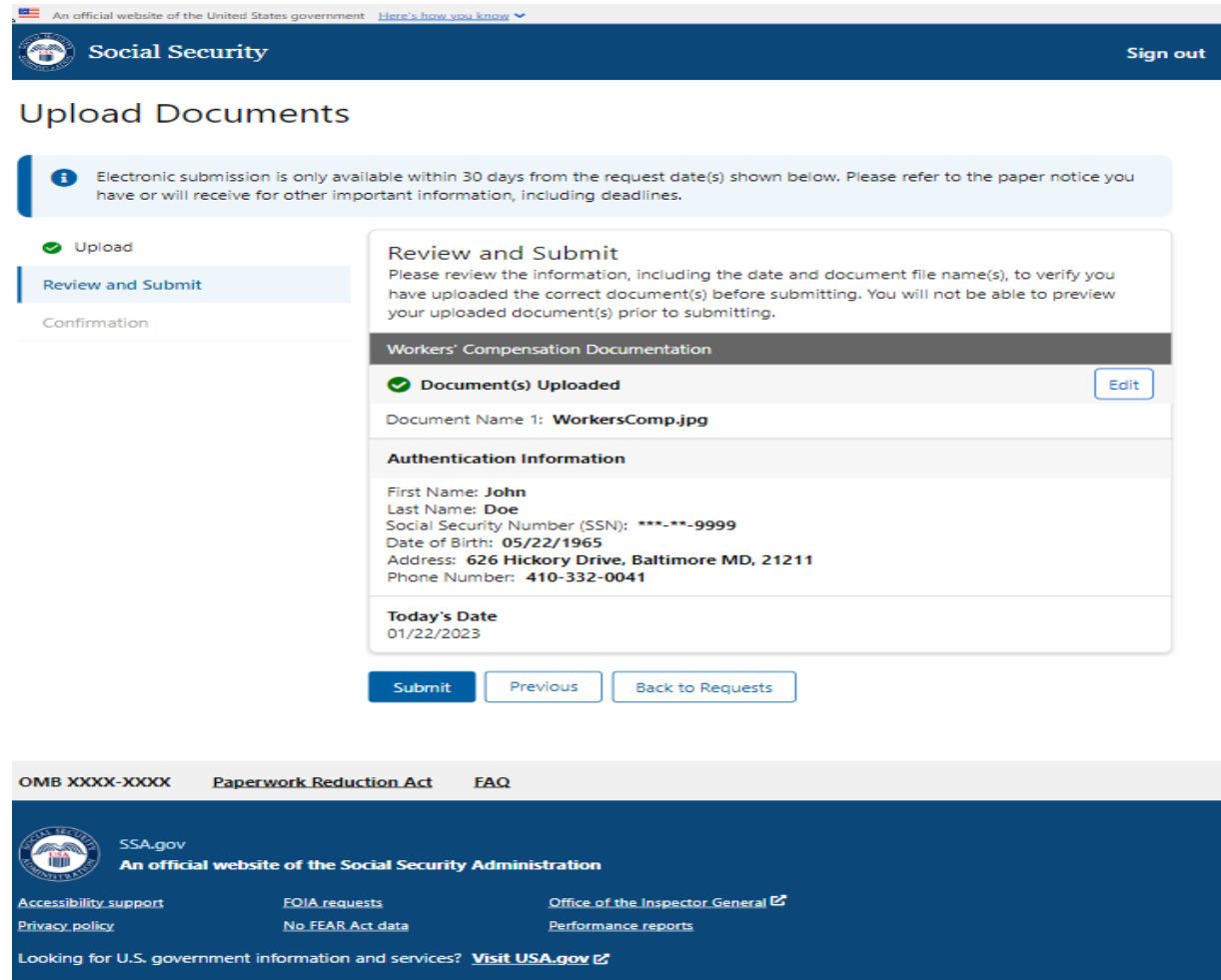

The side navigation now reflects the user is on the review and submit page. The user is prompted to review the information and uploaded file(s) prior to submitting. After completing their review, they select the "Submit" button to complete their submission.

## **Successful Submission Confirmation**

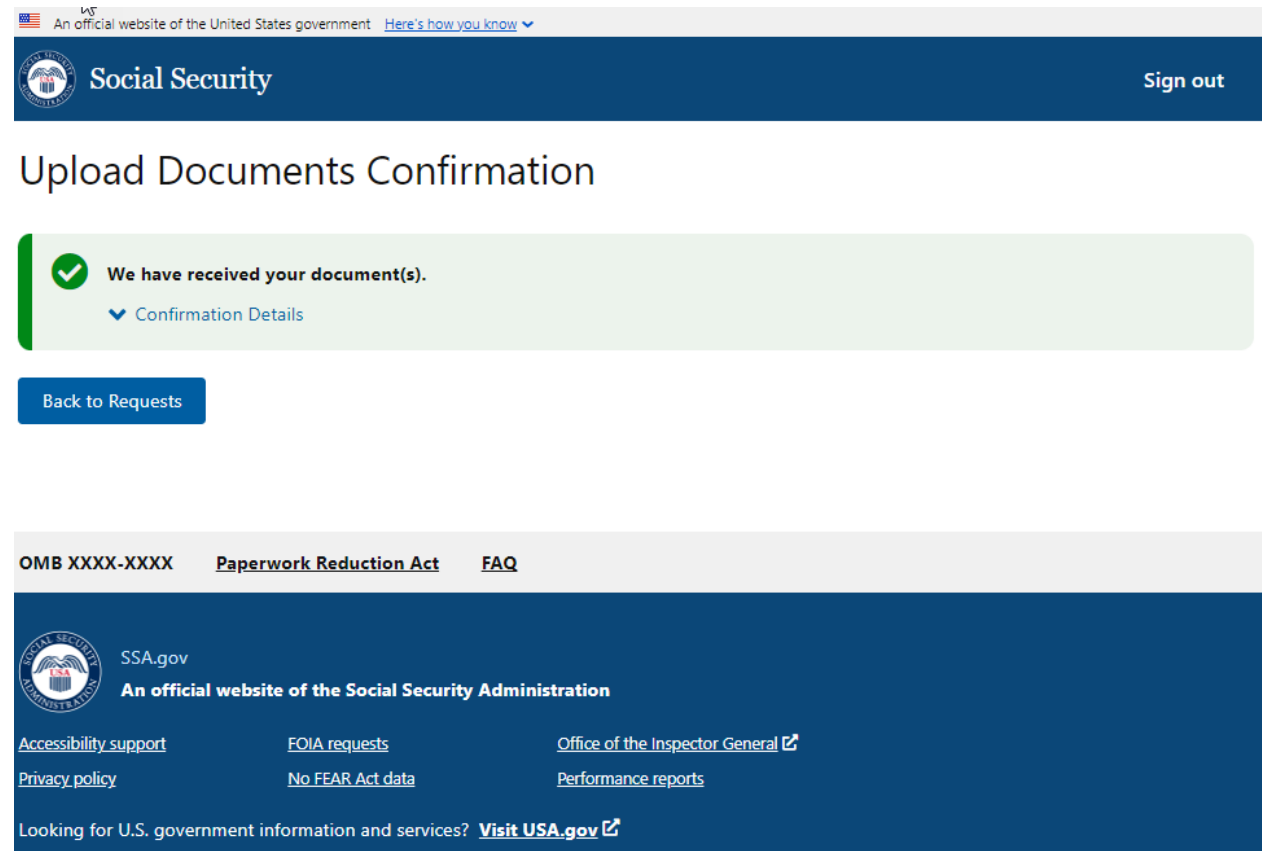

Once the user has successfully submitted their evidence, the user will be presented with a confirmation page indicating they have successful submitted their evidence.

### **Successful Submission Confirmation Details**

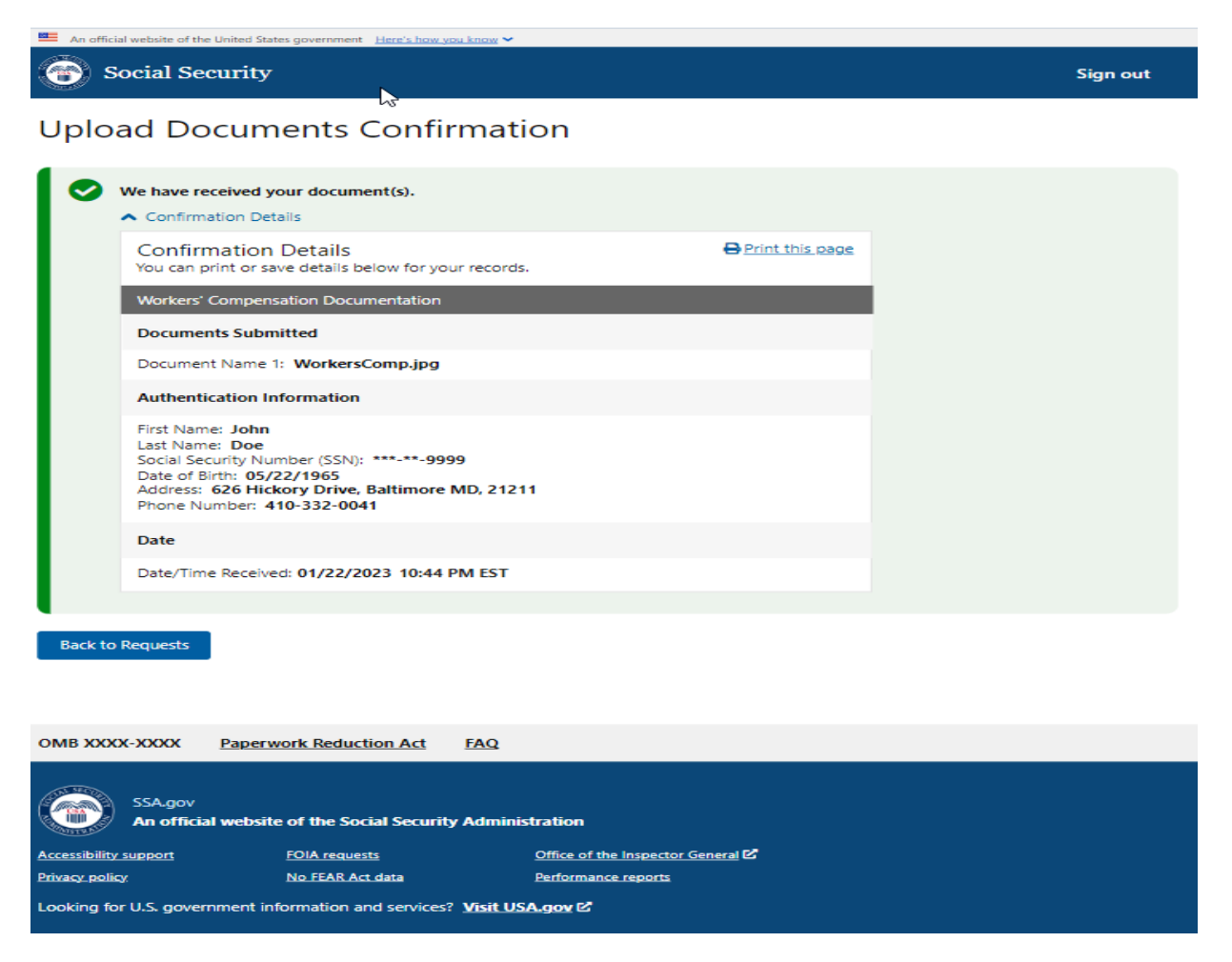

The user may select the confirmation details link to view additional details about their submission with the ability to print the information for their records.

The user can select the "Back to Requests" button to take them to the open request and past requests tabs.

### <span id="page-38-0"></span>**Open Request Page**

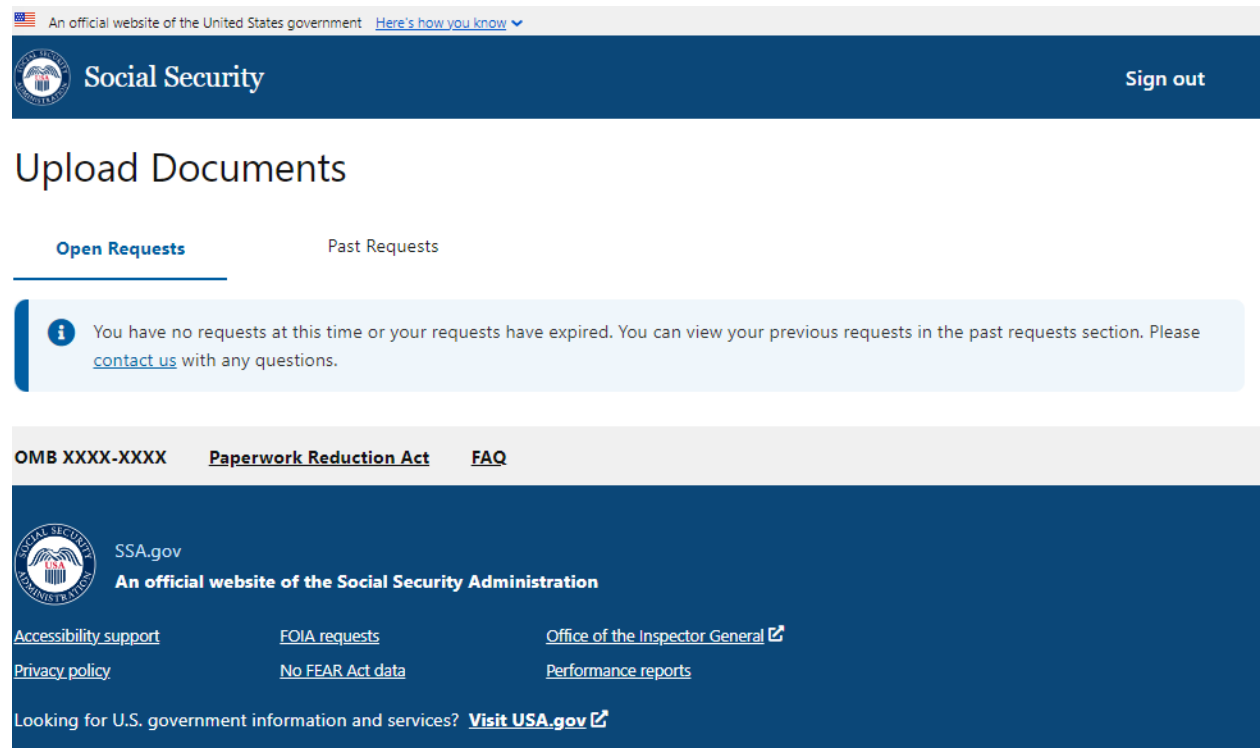

If the user selects the "Back to Requests" button from the confirmation page, the user will be presented with the message indicating they have no requests and they can view their previous requests.

### <span id="page-39-0"></span>**Past Requests**

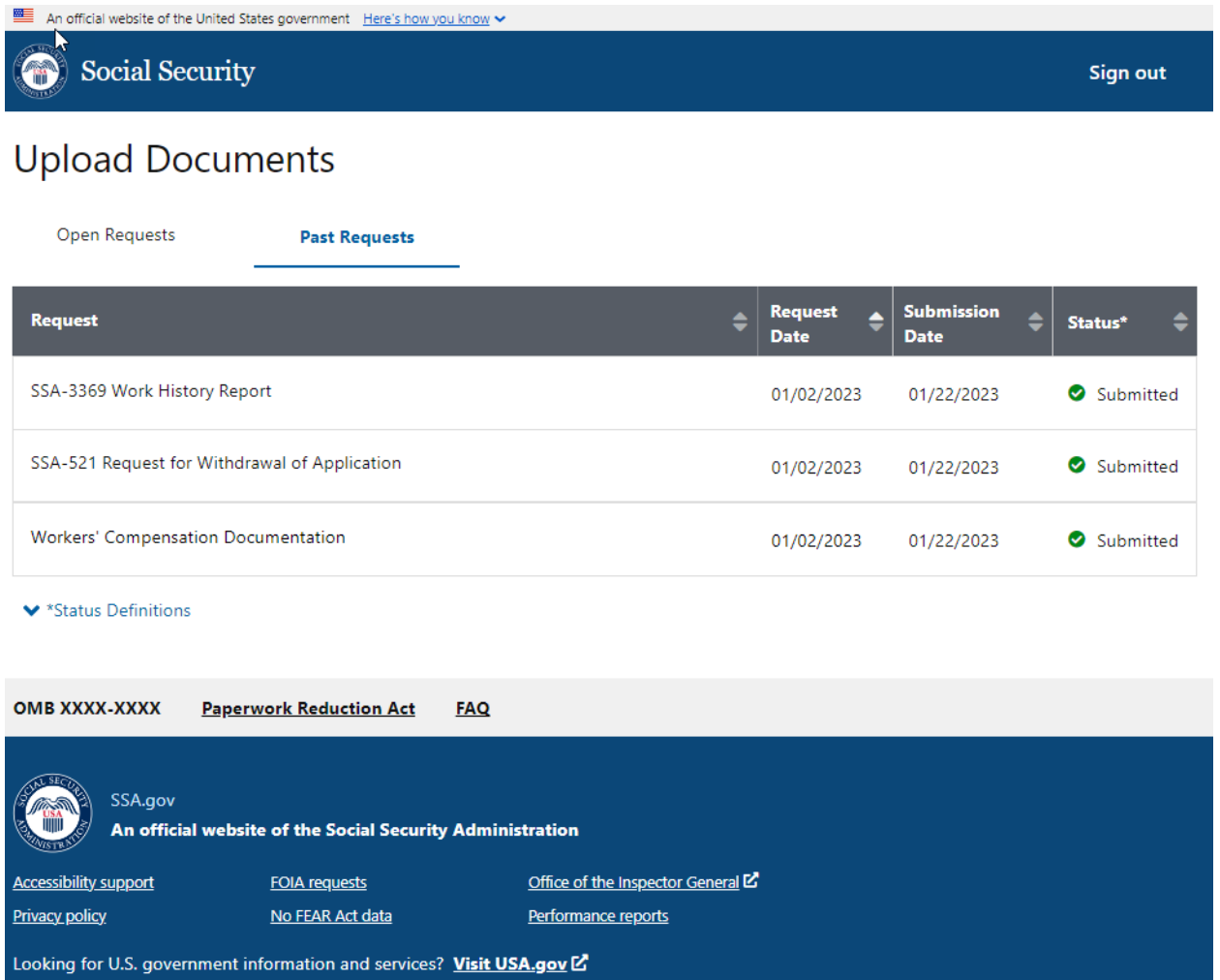

The user can select the "Past Requests" tab to view any past request and the status of the past requests.

### <span id="page-40-0"></span>**Past Requests – Status Definitions**

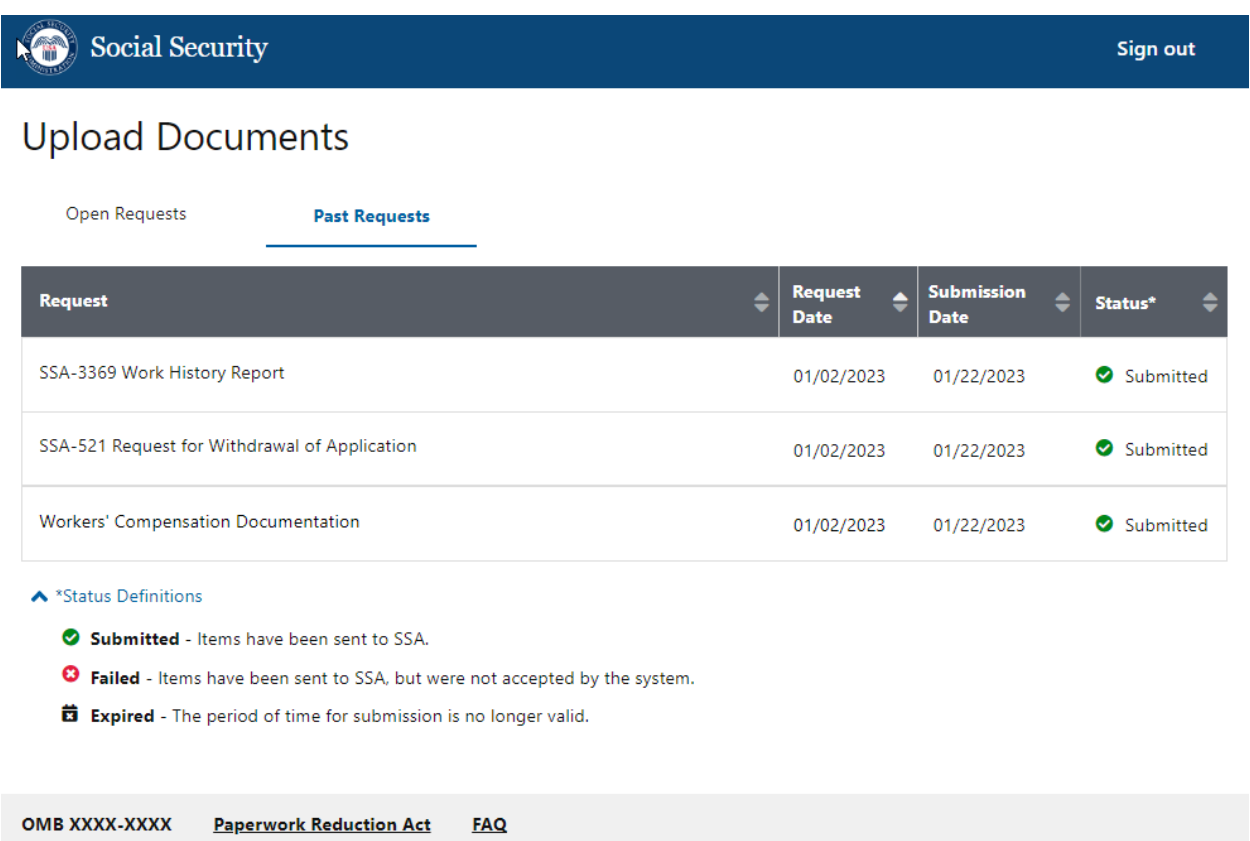

The user can select the "Status Definitions" link to view the legend of past request.